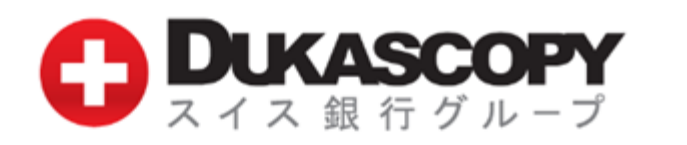

# サポートマニュアル

# ログイン

#### 推奨環境

iOS 8.0以降/Size 14.5MB

JForex Trader Japanアプリ(以下、本アプリ)のダウンロード方法 「App Store」にて「JForex Trader Japan」と検索してください。 本アプリは無料でご利用いただけます。ご利用の通信料は、お客様負担となります。

※本アプリは、ご利用前に利用規約をご確認ください。 ※本アプリは、推奨環境においても、設定等の影響によって、動作しない場合があります。あらかじめ、ご了承ください。 ※本アプリは、「ライブ口座」と「デモ口座」の共用アプリとなります。 ※マニュアルの画像は、実際の画面と異なる場合があります。

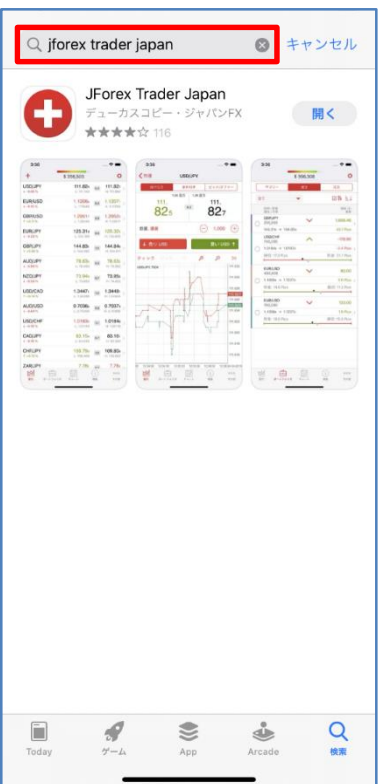

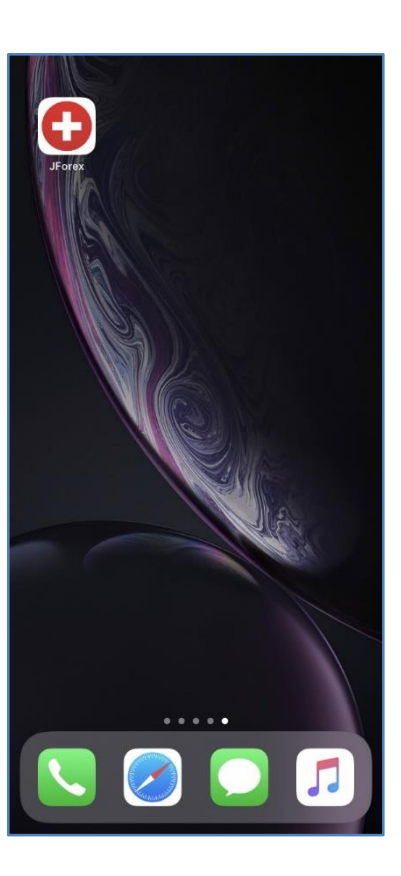

## ログイン

#### ログイン方法

登録 パスワード·PINコード再発行

ログインは、本アプリを起動し、「サーバ(Demo/Live)」を選択し、「ログイン」と「パスワード」を入力し、「ログインする」をタップします。 ライブ口座は、さらに、「PINコードに対応するセキュアコード」を入力します。

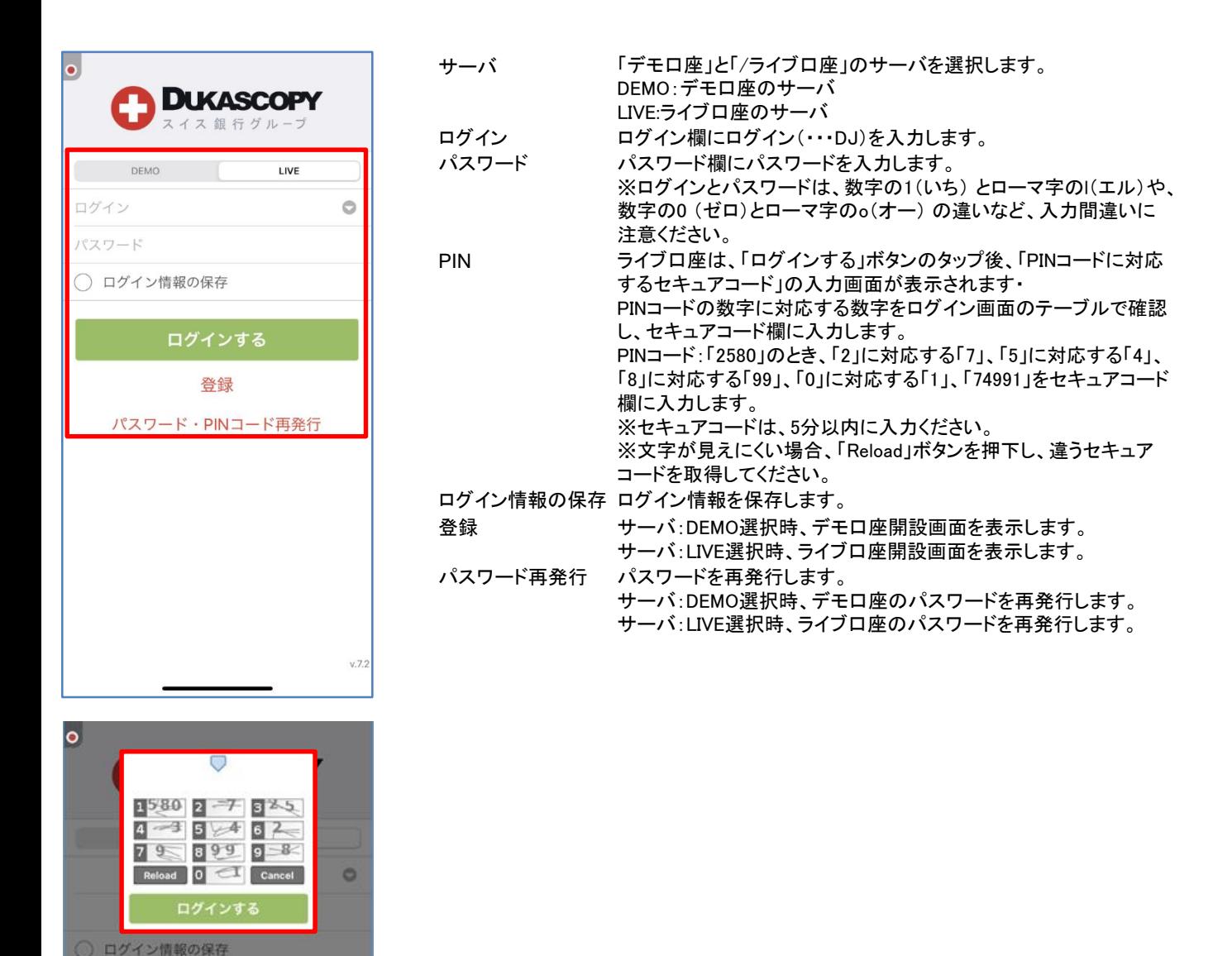

3

#### 取引画面

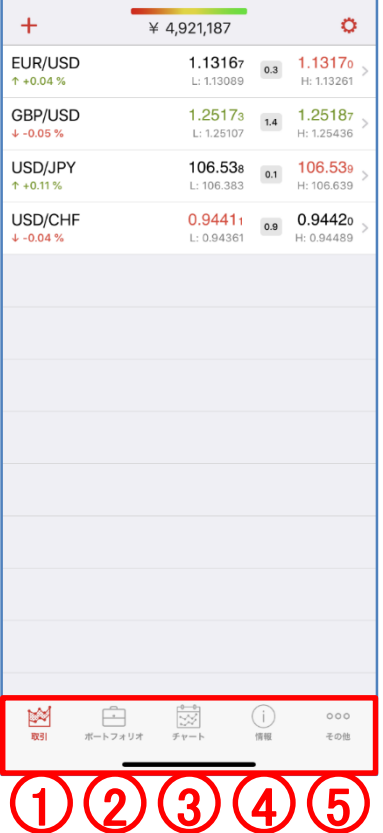

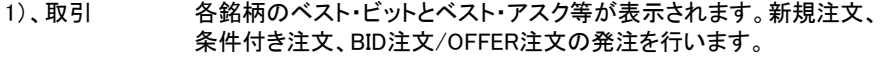

- 2)、ポートフォリオ 保有ポジションと待機オーダー等が表示されます。 サマリー:保有ポジションの件数や数量が表示されます。 建玉;保有ポジションが表示されます。 注文:待機オーダーが表示されます。
- 3)、チャート 各銘柄のチャートの表示、インディケーターやライン等の描画等を行い ます。
- 4)、情報 操作履歴等が表示されます。
- 5)、その他 各種レポートや各種マーケット情報等が表示されます。

# ①取引

各銘柄のベスト・ビットとベスト・アスク等が表示されます。新規注文、条件付き注文、BID注文/OFFER注文の発注を行います。各銘柄 をタップすることで、新規注文画面の成行注文、条件付き注文、BID注文/OFFER注文が表示されます。(下図は、成行注文の画面です 。)

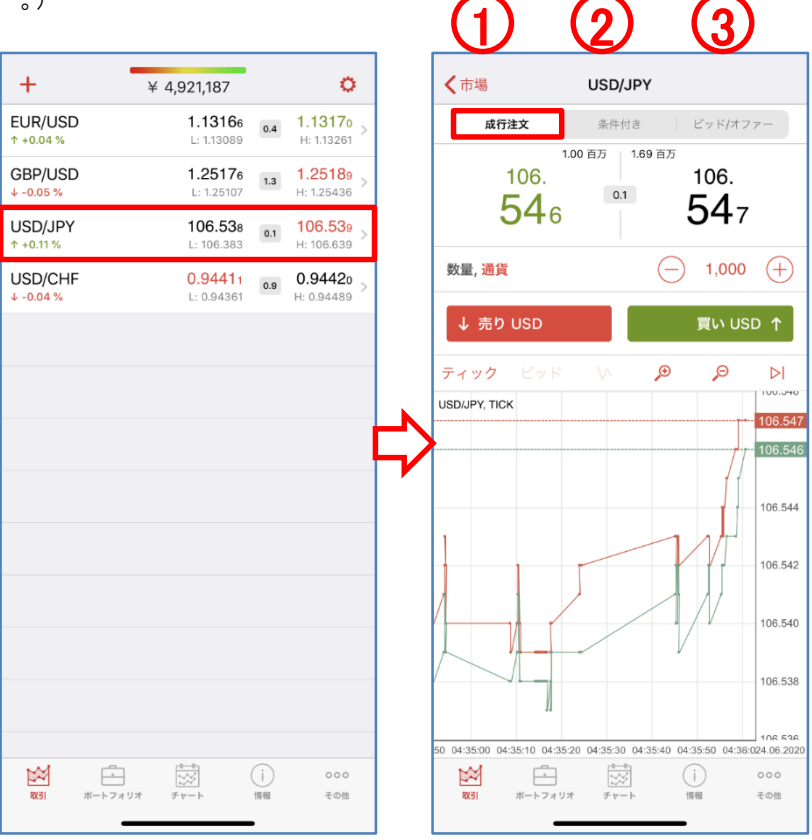

1)、成行注文 提示価格をタップして、売り/買いの新規・成行注文を発注します。

2)、条件付き 条件付き注文を発注します。

新規・成行注文

スリッページ、損切り注文、利食い注文の諸条件を付加できます。

新規・ビッド逆指値

新規・アスク逆指値

スリッページ、損切り注文、利食い注文の諸条件を付加できます。

新規・指値注文

損切り注文、利食い注文の諸条件を付加できます。

3)、ビッド/オファー BID注文/OFFER注文を発注します。

お客様のBID注文/OFFER注文は、通常の指値注文とは異なり、お客様の注文と同内容の注文が、当社のカバー 取引先である Dukascopy Bank SA によって、同社が管理・運営する電子取引ネットワークに発注されることにより、 お客様の注文が当該電子取引ネットワーク上の板情報に間接的に反映されます。BID注文とOFFER注文は、お客 様の注文が直接当該電子取引ネットワーク上に発注されるものではなく、あくまでもお客様の注文は当社を相手 方とするものです。

なお、100,000通貨単位未満の取引数量の場合は、当該電子取引ネットワーク上の板情報には反映されません。 また、BID注文/OFFER注文は、発注した時点で使用証拠金が発生いたしますのでご留意ください。

# ①取引

各銘柄のベスト・ビットとベスト・アスク等が表示されます。新規注文、条件付き注文、BID注文/OFFER注文の発注を行います。設定をタ ップすることで、設定画面へ遷移します。

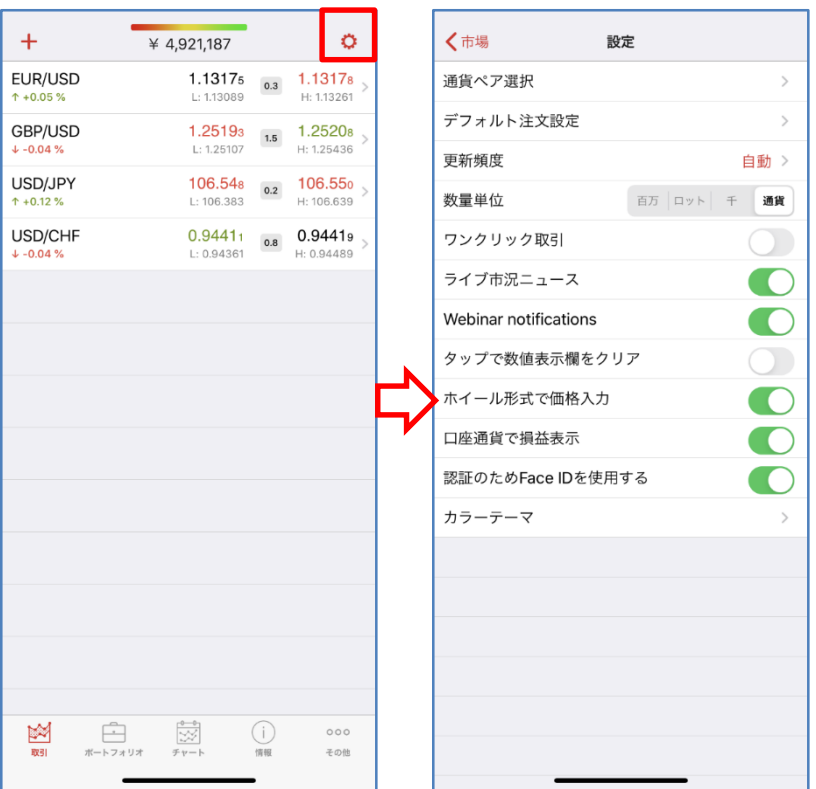

通貨ペア選択 おおしい 銘柄の表示/非表示を設定します。

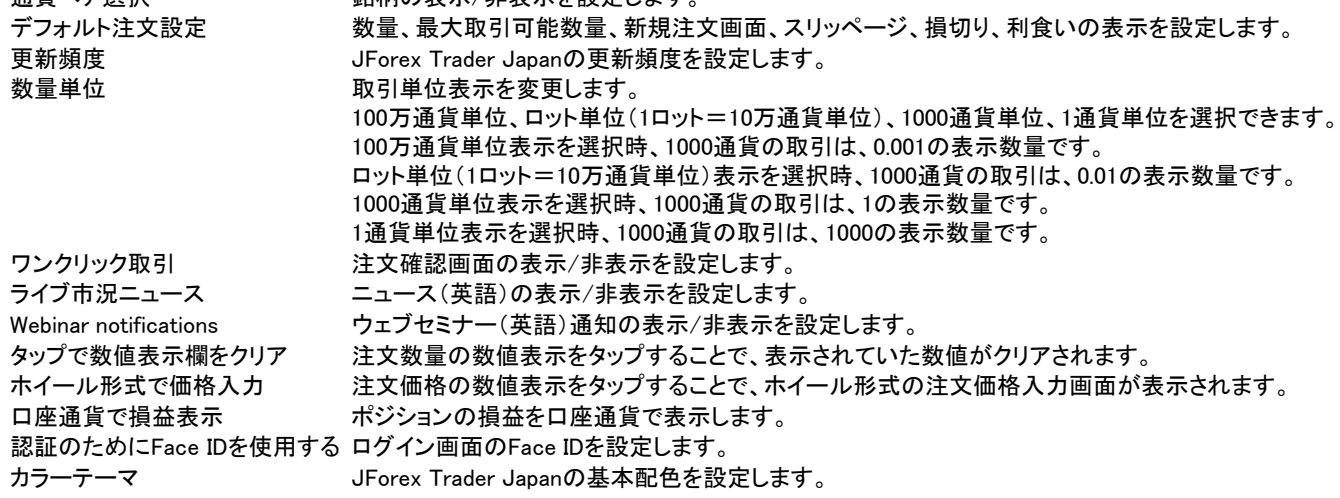

## ②ポートフォリオ

保有建玉と待機注文等が表示されます。 サマリー:保有建玉の件数や数量が表示されます。 建玉:保有建玉が表示されます。

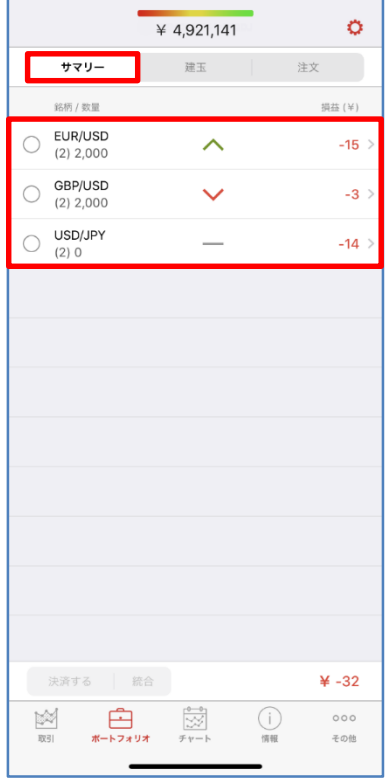

サマリー

#### 銘柄/数量 銘柄と保有建玉の件数と数量を表示します。

売買方向は、買い(ロング):∧、売り(ショート):∨、売り買い同数量(フラッ ト):‐を表示します。

例1、EUR/USD買い1000ユーロとEUR/USD買い1000ユーロを保有時 (2)2000 ∧

例2、GBP/USD売り1000ポンドとGBP/USD売り1000ポンドを保有時 (2)2000 ∨

例3、USD/JPY買い1000ドルとUSD/JPY売り1000ドルを保有時

 $(2)0 -$ 

損益 価格※1と現在の価格との損益を表示します。

価格※1 建値は、取引時間終了時にロールオーバー処理による清算が行 われた場合、新規ポジション保有時の建値に対し、当社所定のスワップポイ ント相当額の付与若しくは支払調整が行われた価格が建値として表示されま す。

なお、ポートフォリオ計算書では、前営業日の清算価格に対し、当社所定の スワップポイント相当額の付与若しくは支払調整が行われた後の価格が表示 されます。

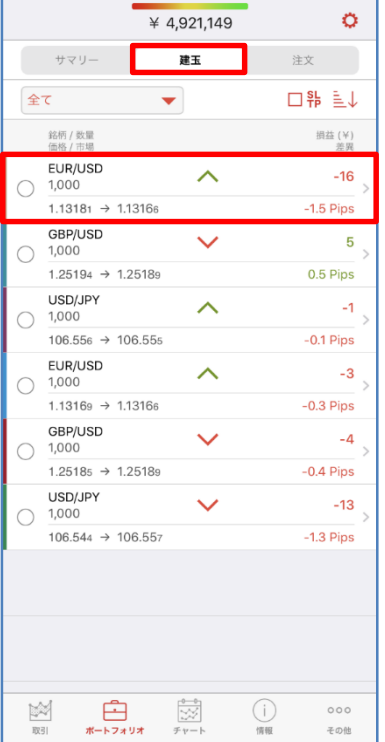

#### 建玉

銘柄/数量 銘柄と数量を表示します。

価格/市場 建値の価格と現在の価格を表示します。 売買方向は、買い(ロング):∧、売り(ショート):∨を表示します。 例、EUR/USD買い1000ユーロ建値:1.13181/現値:1.13166を保有時 EUR/USD 1000 1.13181→1.13166

∧ 損益 価格※1と現在の価格との損益を表示します。 価格※1 建値は、取引時間終了時にロールオーバー処理による清算が行わ れた場合、新規ポジション保有時の建値に対し、当社所定のスワップポイント 相当額の付与若しくは支払調整が行われた価格が建値として表示されます。 なお、ポートフォリオ計算書では、前営業日の清算価格に対し、当社所定の スワップポイント相当額の付与若しくは支払調整が行われた後の価格が表示 されます。

差異 建値の価格と現在の価格の差異を表示します。

## ②ポートフォリオ

保有建玉と待機注文等が表示されます。 注文:待機注文が表示されます。

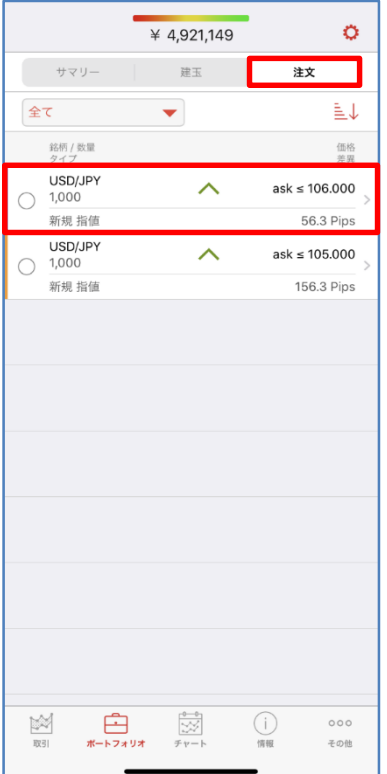

注文

#### 銘柄/数量 銘柄と数量を表示します。

- タイプ 新規指値、新規逆指値、利食注文、損切注文を表示します。 売買方向は、買い(ロング):∧、売り(ショート):∨を表示します。 例、USD/JPY新規買い指値注文1000ドル発注:106.000を発注時 USD/JPY 1000 新規指値 ∧
- 価格 発注の価格を表示します。
- 差異 発注の価格と現在の価格の差異を表示します。

#### ③チャート

各銘柄のチャートの表示、インディケーターやライン等の描画等を行います。設定をタップすることで、設定画面へ遷移します。

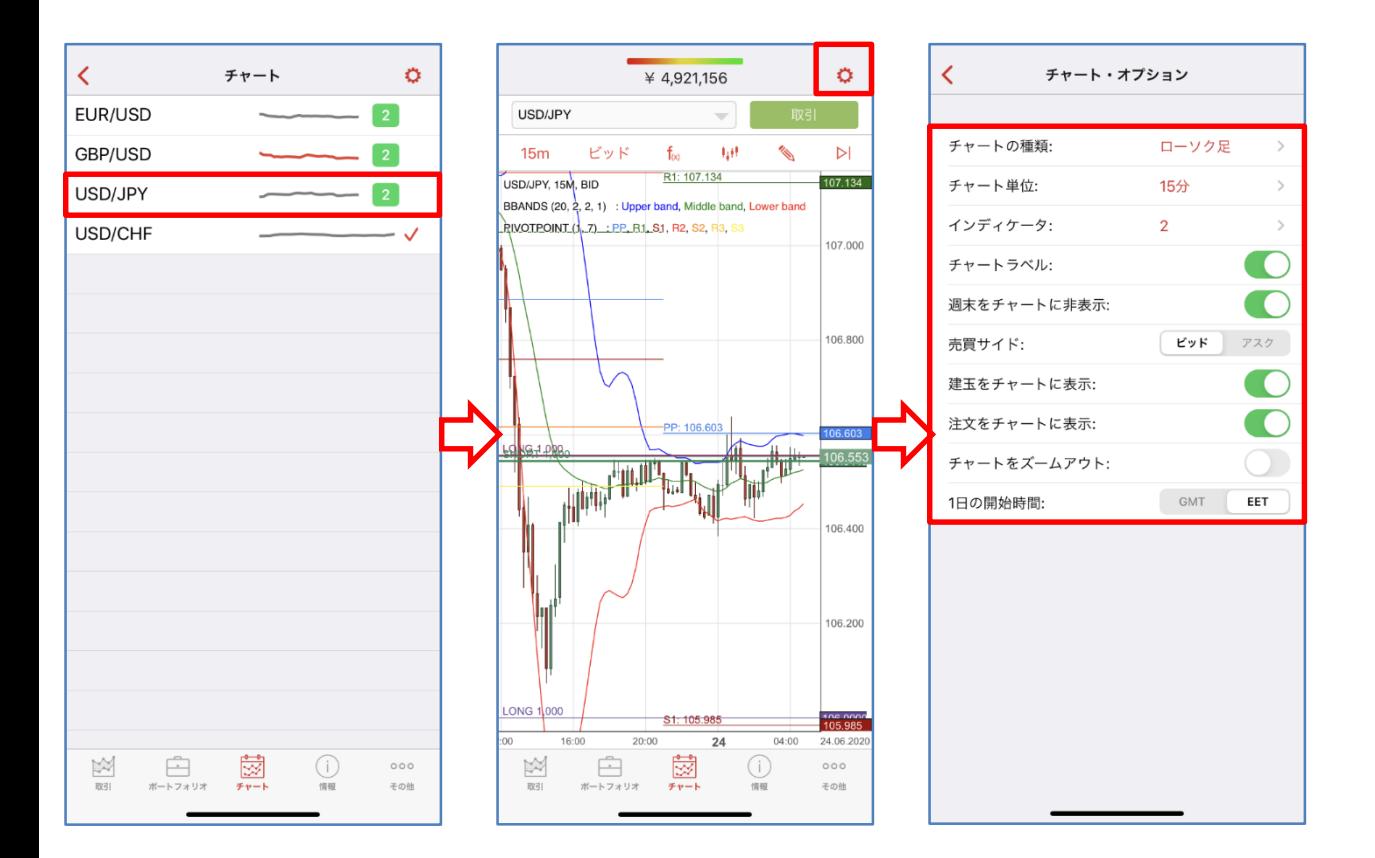

チャートの種類 チャートの表示形式を選択します。

バー、ローソク足、ライン

チャート単位 チャートの時間枠を選択します。

10秒、1分、5分、10分、15分、30分、1時間、4時間、1日、1週間

インディケータ インディケータを追加/削除します。

追加するときは、インディケータを追加をタップします。 削除するときは、インディケータのマイナスのマークをスワイプして、削除を選択します。

チャートラベル チャートの価格軸/時間軸の表示/非表示を選択します。

週末をチャートに非表示 週末の取引時間外の期間の表示/非表示を選択します。

売買サイド ビッド価格のチャート/アスク価格のチャートを選択します。

建玉をチャートに表示 チャート上に保有ポジションの表示/非表示を選択します。

注文をチャートに表示 チャート上に待機オーダーの表示/非表示を選択します。

チャートをズームアウト チャートを縮小します。

1日の開始時間 日足の1日の開始時間を選択します。

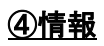

操作履歴等が表示されます。

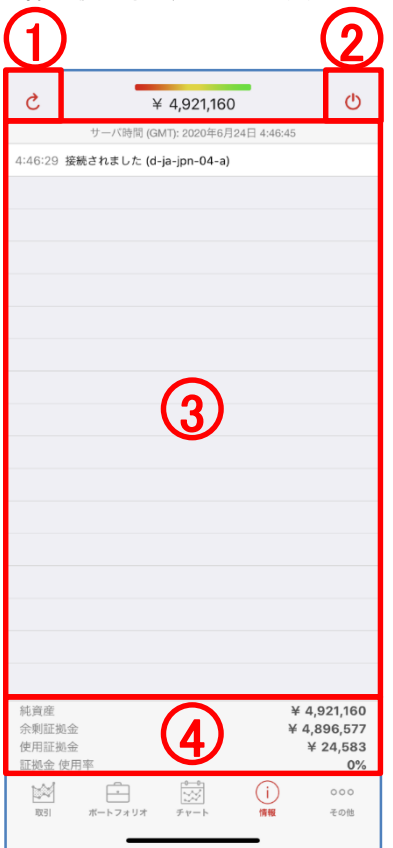

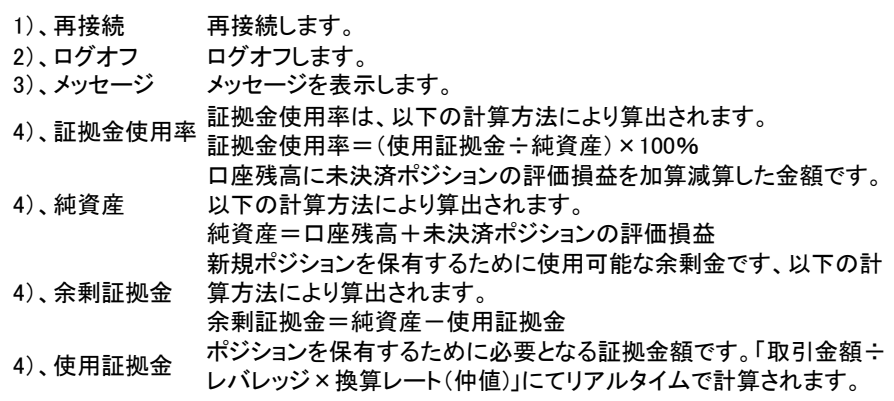

#### ⑤その他

各種レポートや各種マーケット情報等が表示されます。

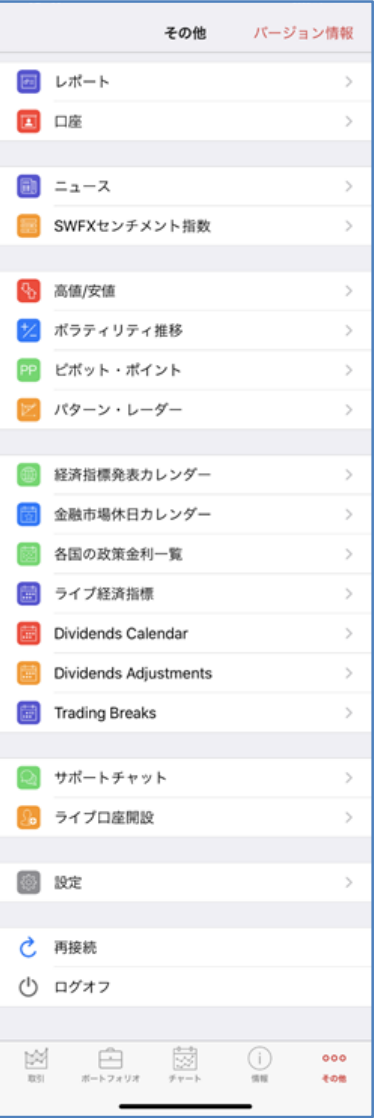

レポート ポートフォリオ計算書 アクティビティ・ログ イントラデイ計算書 取引ログ ポジション報告書 ポジション統合ログ 損益計算書 トレーダー・アクション・ログ 手数料表 ストラテジー・ログ ロールオーバー報告書 口座 口座 入出金報告書 通知サービス ニュース SWFXセンチメント指数 高値/安値 ボラティリティ推移 ピボット・ポイント パターン・レーダー 経済指標発表カレンダー 金融市場休日カレンダー 各国の政策金利一覧 ライブ経済指標 Dividends Calendar DividendsAdjustments Trading Breaks サポートチャット ライブ口座開設

設定 再接続 ログオフ

#### 注文の種類 新規·成行注文の発注

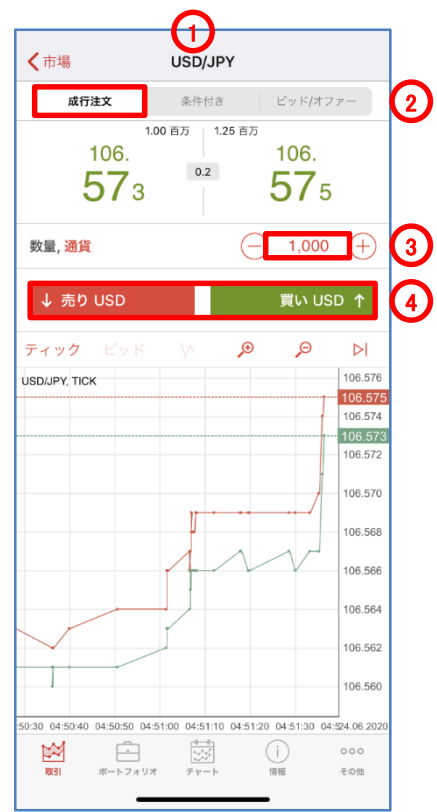

#### 新規・成行注文

注文価格を指定せずに、通貨ペア、取引数量、売買の別のみを指定する注文方法です。 成行注文につきましては、あらかじめ当社所定の許容スリッページが設定されています。 ※新規・成行 条件付き注文は、お客様が許容できるスリッページ幅に基づき設定を変更 することが可能です。

- )、「取引」で、銘柄を選択します。
- )、「成行注文」を選択します。

)、「数量」を入力します。

- )、「買い」、もしくは、「売り」をタップします。
- )、「注文確認」で、注文内容を確認します。 ※注文確認オフを選択時、注文確認画面は、表示されません。

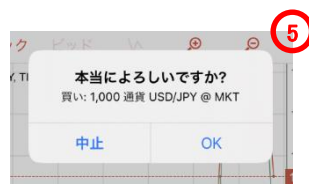

- )、「OK」をタップします。
	- )、「ポートフォリオ」で、ポジションを確認します。

#### 注文の種類 新規・成行注文 条件付き注文の発注

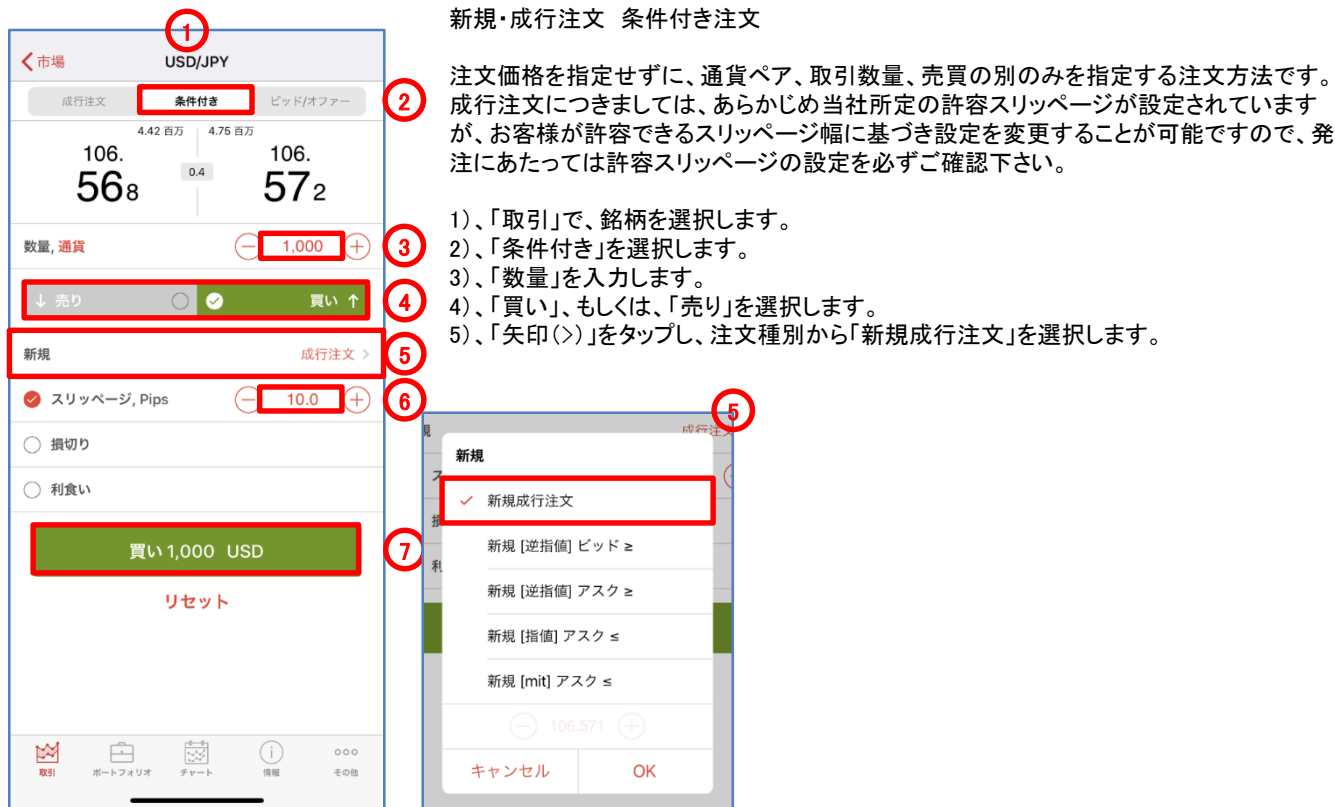

)、「スリッページ」で、許容スリッページを入力します。 ※ここでは、スリッページの条件を付加していますが、損切注文や利食注文の条件

を付加することもできます。

- )、「買いxxxx」、もしくは、「売りxxxx」をタップします。
- )、「注文確認」で、注文内容を確認します。

※注文確認オフを選択時、注文確認画面は、表示されません。

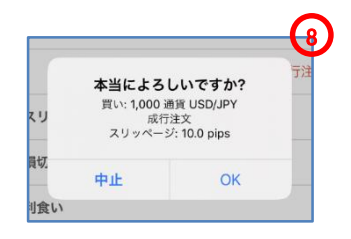

- )、「OK」をタップします。
- )、「ポートフォリオ」で、ポジションを確認します。

#### 注文の種類 新規・逆指値注文(成行注文執行) 条件付き注文の発注

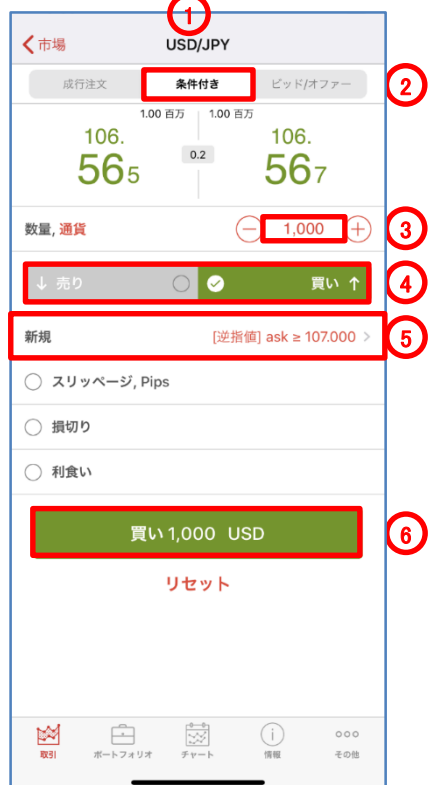

#### 新規・逆指値注文(成行注文執行)

逆指値注文は、あらかじめ執行の条件となるトリガー価格を指定して行う注文で、あらかじ めお客様の指定したトリガー価格以上となった場合に買う、又はあらかじめお客様の指定 したトリガー価格以下となった場合に売る注文方法です。

トリガー価格に到達した際に成行注文で執行します。

- 1)、「取引」で、銘柄を選択します。
- 2)、「条件付き」を選択します。
- 3)、「数量」を入力します。
- 4)、「買い」、もしくは、「売り」を選択します。
- 5)、「矢印(>)」をタップし、注文種別から「新規【逆指値】」を選択します。 ※ビッド逆指値は、トリガー価格の判定をビッド価格で行います。 ※アスク逆指値は、トリガー価格の判定をアスク価格で行います。 「価格」を入力します。

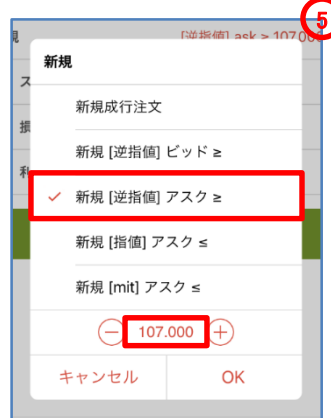

- 6)、「買いxxxx」、もしくは、「売りxxxx」をタップします。
- ※ここでは、その他の条件を付加していませんが、損切注文や利食注文の条件を付 加することもできます。
- 7)、「注文確認」で、注文内容を確認します。

※注文確認オフを選択時、注文確認画面は、表示されません。

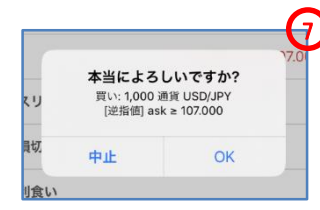

8)、「OK」をタップします。

9)、「ポートフォリオ」で、オーダーを確認します。

【注意】買い逆指値注文において、現在価格より下回るトリガー価格を指定した場合、成行 注文として注文が即時執行されます。売り逆指値注文において、現在価格より上回るトリ ガー価格を指定した場合、成行注文として注文が即時執行されます。

#### 注文の種類 新規・逆指値注文(指値注文執行) 条件付き注文の発注

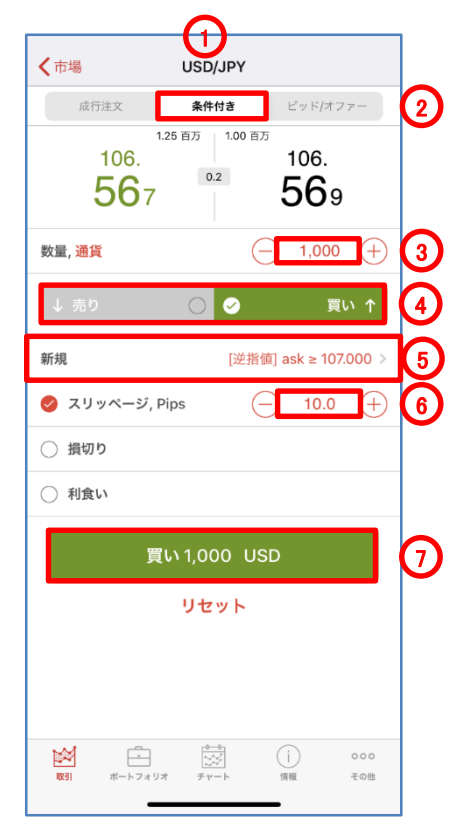

新規・逆指値注文(指値注文執行)

逆指値注文は、あらかじめ執行の条件となるトリガー価格を指定して行う注文で、あらか じめお客様の指定したトリガー価格以上となった場合に買う、又はあらかじめお客様の指 定したトリガー価格以下となった場合に売る注文方法です。

トリガー価格に到達した際に指値注文で執行します。

許容スリッページを超えて価格が上昇(買い逆指値注文の場合)又は許容スリッページを 超えて価格が下落(売り逆指値注文の場合)した場合は、トリガー価格に許容スリッペー ジを加算/減算した指値注文が残ります。

- 1)、「取引」で、銘柄を選択します。
- 2)、「条件付き」を選択します。
- 3)、「数量」を入力します。
- 4)、「買い」、もしくは、「売り」を選択します。
- 5)、「矢印(>)」をタップし、注文種別から「新規【逆指値】」を選択します。 ※ビッド逆指値は、トリガー価格の判定をビッド価格で行います。 ※アスク逆指値は、トリガー価格の判定をアスク価格で行います。 「価格」を入力します。

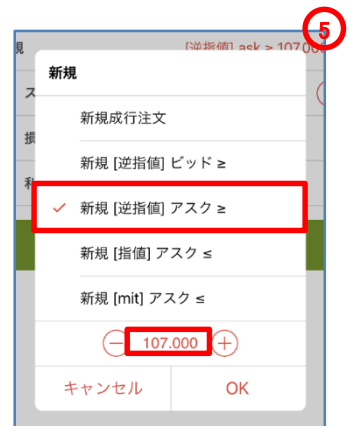

6)、「スリッページ」で、許容スリッページを入力します。

※ここでは、スリッページの条件を付加していますが、損切注文や利食注文の条件 を付加することもできます。

- 7)、「買いxxxx」、もしくは、「売りxxxx」をタップします。
- 8)、「注文確認」で、注文内容を確認します。

※注文確認オフを選択時、注文確認画面は、表示されません。

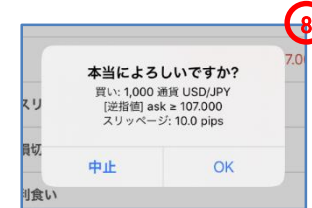

9)、「OK」をタップします。 10)、「ポートフォリオ」で、オーダーを確認します。

【注意】許容スリッページを設定した買い逆指値注文において、現在価格より下回るトリ ガー価格を指定した場合、指定したトリガー価格に許容スリッページを加算した価格の指 値注文が残ります。許容スリッページを設定した売り逆指値注文において、現在価格より 上回るトリガー価格を指定した場合、指定したトリガー価格に許容スリッページを減算<sub>ら</sub><br>た価格の指値注文が残ります。

#### 注文の種類 新規・指値注文 条件付き注文の発注

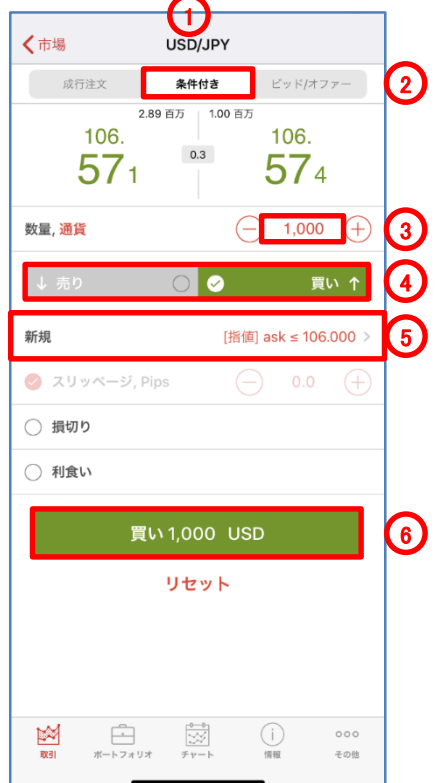

新規・指値注文

買い指値注文は、お客様の指定した価格以下で買い、売り指値注文はお客様の指定し た価格以上で売る注文方法です。

- 1)、「取引」で、銘柄を選択します。
- 2)、「条件付き」を選択します。
- 3)、「数量」を入力します。
- 4)、「買い」、もしくは、「売り」を選択します。
- 5)、「矢印(>)」をタップし、注文種別から「新規【指値】」を選択します。 「価格」を入力します。

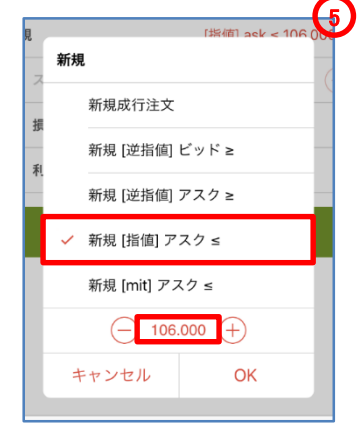

6)、「買いxxxx」、もしくは、「売りxxxx」をタップします。 ※ここでは、その他の条件を付加していませんが、損切注文や利食注文の条件を付

加することもできます。

7)、「注文確認」で、注文内容を確認します。

※注文確認オフを選択時、注文確認画面は、表示されません。

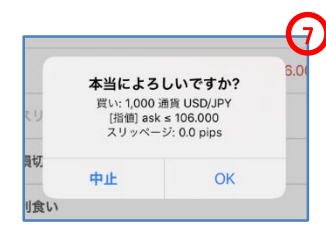

8)、「OK」をタップします。

9)、「ポートフォリオ」で、オーダーを確認します。

【注意】買い指値注文に現在価格を上回る注文価格を設定された場合、買い指値注文は 即時執行されます。売り指値注文に現在価格を下回る注文価格を設定された場合、売り 指値注文は即時執行されます。

#### 注文の種類 新規・MIT注文 条件付き注文の発注

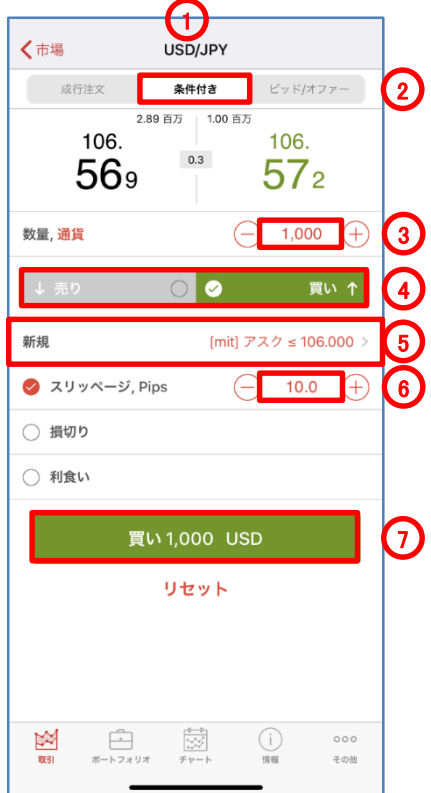

#### 新規・MIT注文

MIT注文は、あらかじめ執行の条件となるトリガー価格を指定して行う注文で、あらかじめ お客様の指定したトリガー価格以下となった場合に買う、又はあらかじめお客様の指定し たトリガー価格以上となった場合に売る注文方法です。

トリガー価格に到達した際に指値注文で執行します。

許容スリッページを超えて価格が上昇(買いMIT注文の場合)又は許容スリッページを超 えて価格が下落(売りMIT注文の場合)した場合は、トリガー価格に許容スリッページを加 算/減算した指値注文が残ります。

- 1)、「取引」で、銘柄を選択します。
- 2)、「条件付き」を選択します。
- 3)、「数量」を入力します。
- 4)、「買い」、もしくは、「売り」を選択します。
- 5)、「矢印(>)」をタップし、注文種別から「新規【MIT】」を選択します。 「価格」を入力します。

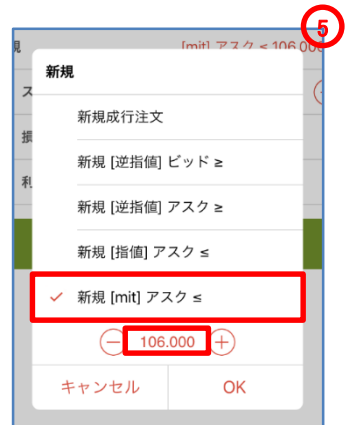

6)、「スリッページ」で、許容スリッページを入力します。

※ここでは、スリッページの条件を付加していますが、損切注文や利食注文の条件 を付加することもできます。

- 7)、「買いxxxx」、もしくは、「売りxxxx」をタップします。
- 8)、「注文確認」で、注文内容を確認します。

※注文確認オフを選択時、注文確認画面は、表示されません。

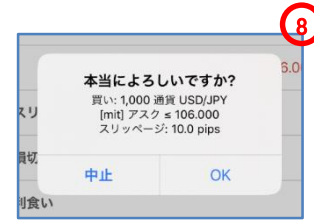

9)、「OK」をタップします。 10)、「ポートフォリオ」で、オーダーを確認します。

【注意】買いMIT注文に現在価格を上回るトリガー価格を設定された場合、指定したトリ ガー価格に許容スリッページを加算した価格の指値注文が残ります。売りMIT注文に現 在価格を下回るトリガー価格を設定された場合、指定したトリガー価格に許容スリッペー ジを減算した価格の指値注文が残ります。

# 注文の種類 新規・OCO注文 条件付き注文の設定/解除

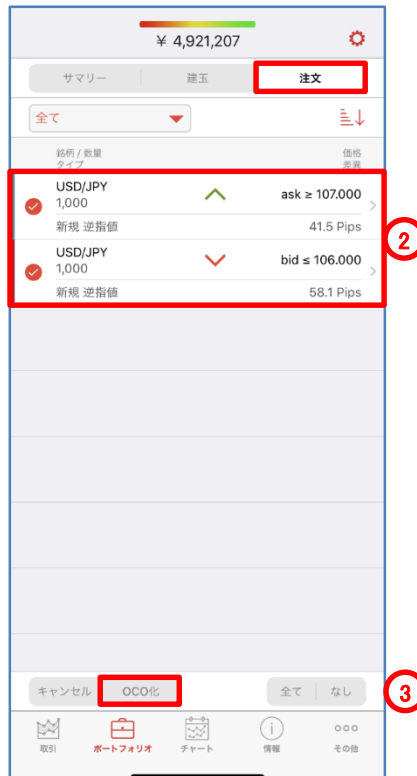

新規・OCO注文(OCO設定)

指値注文と逆指値注文の 2 つの注文を同時に発注し、一方が約定すると、もう一方の注 文は自動的に取り消される注文方法です。

1)、新規・指値注文、もしくは、新規・逆指値注文を発注します。

2)、「ポートフォリオ」の「注文」で、OCO化する注文のチェック・ボックスにチェックを入れ、、 注文を選択します。

3)、「OCO化」をタップします。

4)、「注文確認」で、注文内容を確認します。 ※注文確認オフを選択時、注文確認画面は、表示されません。

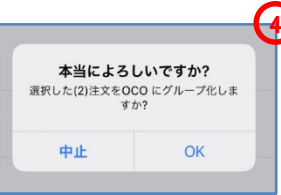

5)、「OK」をタップします。

6)、「ポートフォリオ」の「注文」で、OCO化を確認します。

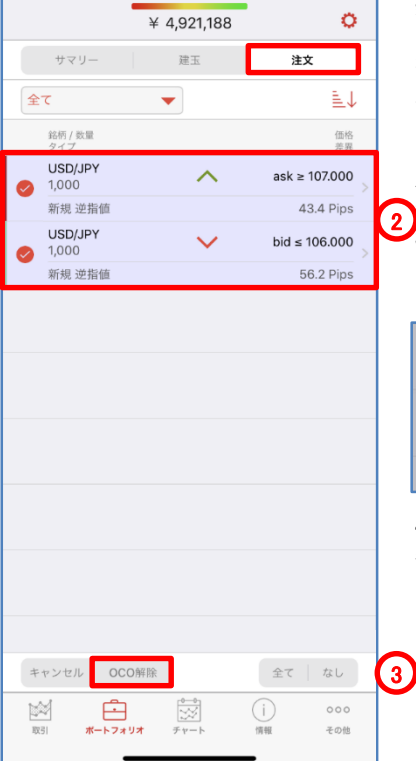

新規・OCO注文(OCO解除)

指値注文と逆指値注文の 2 つの注文を同時に発注し、一方が約定すると、もう一方の 注文は自動的に取り消される注文方法です。

1)、「ポートフォリオ」の「注文」で、OCO解除する注文のチェック・ボックスにチェックを入 れ、注文を選択します。

- 2)、「OCO解除」をタップします。
- 2)。<br>23)、「注文確認」で、注文内容を確認します。

※注文確認オフを選択時、注文確認画面は、表示されません。

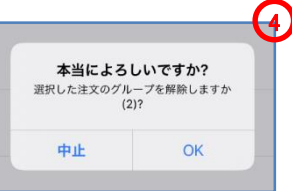

4)、「OK」をタップします。

# 注文の種類 新規注文の変更

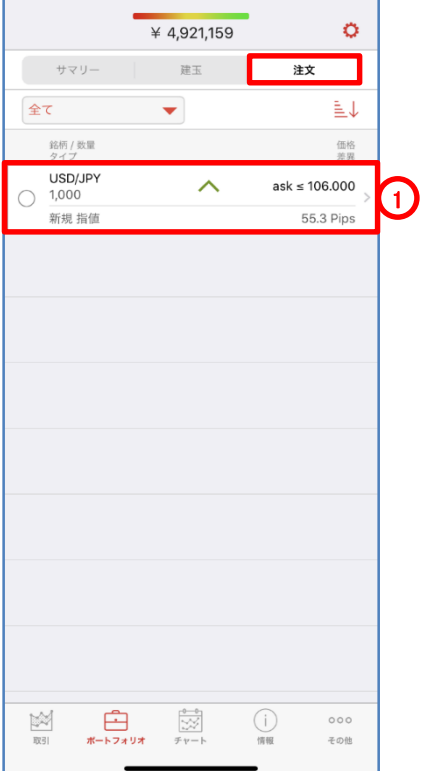

#### 新規注文の変更

)、「ポートフォリオ」の「注文」で、「矢印(>)」をタップし、注文を選択します。

2)、「注文種別」を選択し、「注文価格」を入力します。

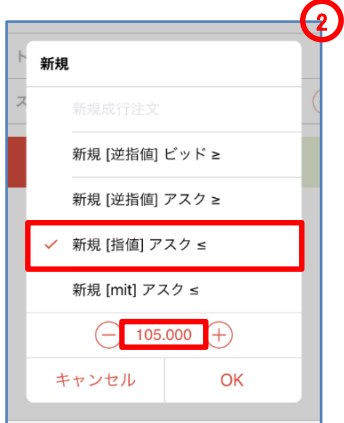

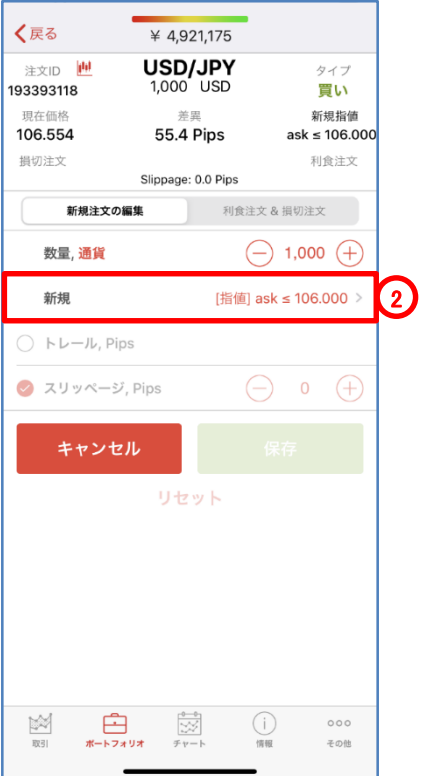

## 注文の種類 新規注文の変更

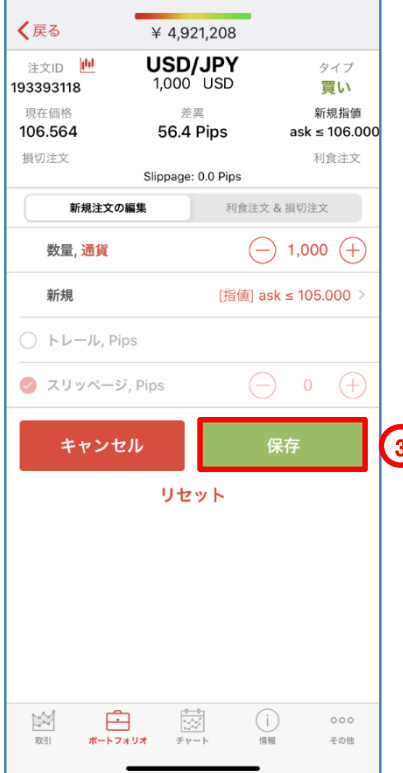

#### 新規注文の変更

- 3)、「保存」をタップします。
- 4)、「注文確認」で、注文内容を確認します。 ※注文確認オフを選択時、注文確認画面は、表示されません。

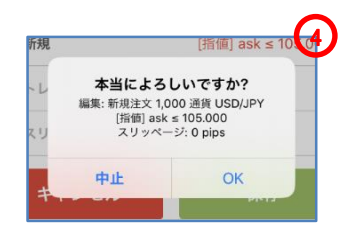

5)、「OK」をタップします。 3 6)、「ポートフォリオ」で、オーダーを確認します。

## 注文の種類 新規注文の取消

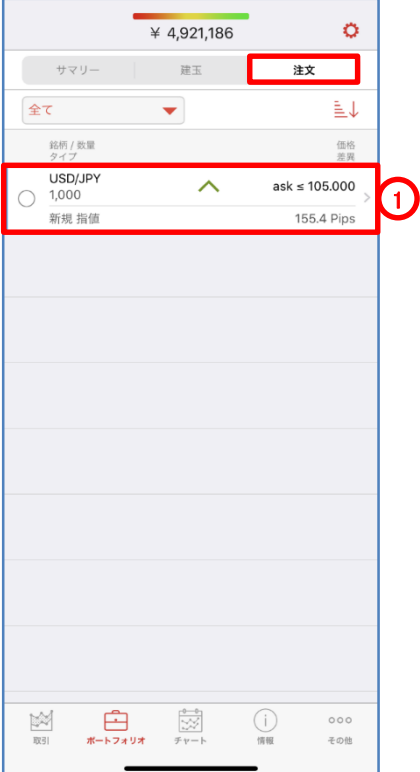

#### 新規注文の取消

- )、「ポートフォリオ」の「注文」で、「矢印(>)」をタップし、注文を選択します。
- )、「キャンセル」をタップします。
- )、「注文確認」で、注文内容を確認します。
	- ※注文確認オフを選択時、注文確認画面は、表示されません。

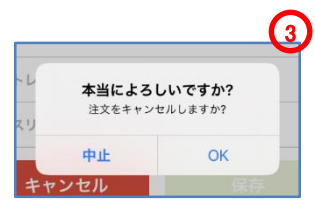

- )、「OK」をタップします。
- )、「ポートフォリオ・パネル」で、オーダーを確認します。

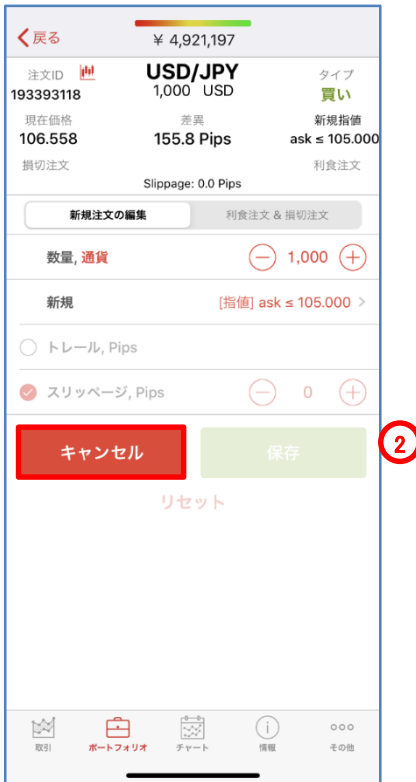

## 注文の種類 新規注文の取消

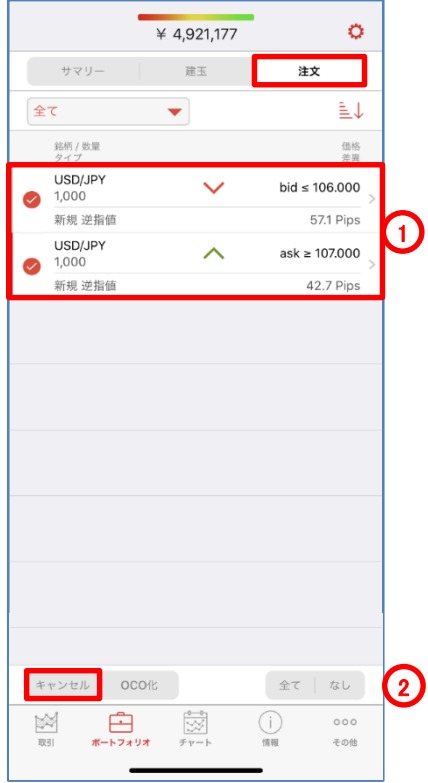

#### 新規注文の複数取消

- )、「ポートフォリオ」の「注文」で、取消する注文のチェック・ボックスにチェックを入れ、 注文を選択します。
- )、「キャンセル」をタップします。
- )、「注文確認」で、注文内容を確認します。 ※注文確認オフを選択時、注文確認画面は、表示されません。

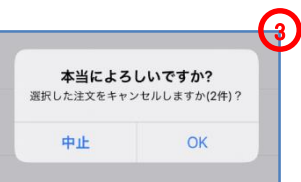

- )、「OK」をタップします。
- )、「ポートフォリオ」で、オーダーを確認します。

# 注文の種類 決済・成行注文

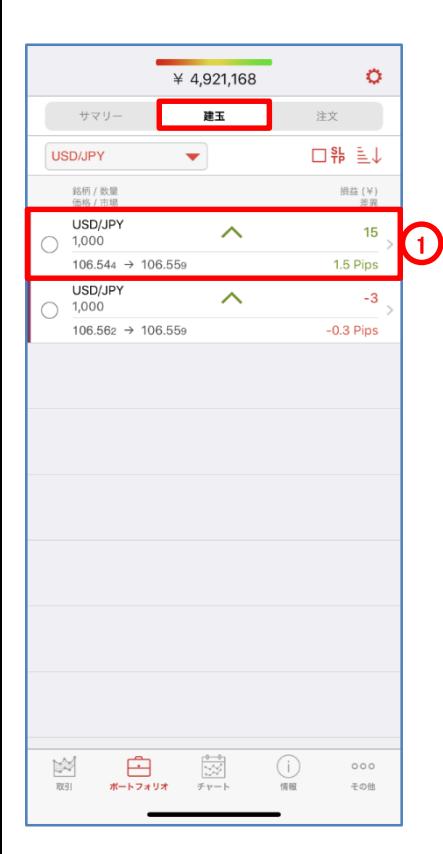

#### 決済・成行注文

注文価格を指定せずに、通貨ペア、取引数量、売買の別のみを指定する注文方法です。 成行注文につきましては、あらかじめ当社所定の許容スリッページが設定されています。 ※決済・成行 条件付き注文は、お客様が許容できるスリッページ幅に基づき設定を変 更することが可能です。

- 1)、「ポートフォリオ」の「建玉」で、「矢印(>)」をタップし、注文を選択します。
- 2)、「決済する」をタップします。
- 3)、「注文確認」で、注文内容を確認します。

※注文確認オフを選択時、注文確認画面は、表示されません。

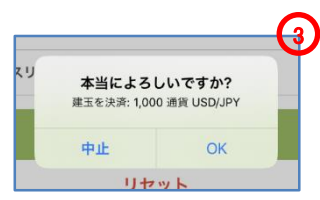

4)、「ポートフォリオ」で、ポジションを確認します。

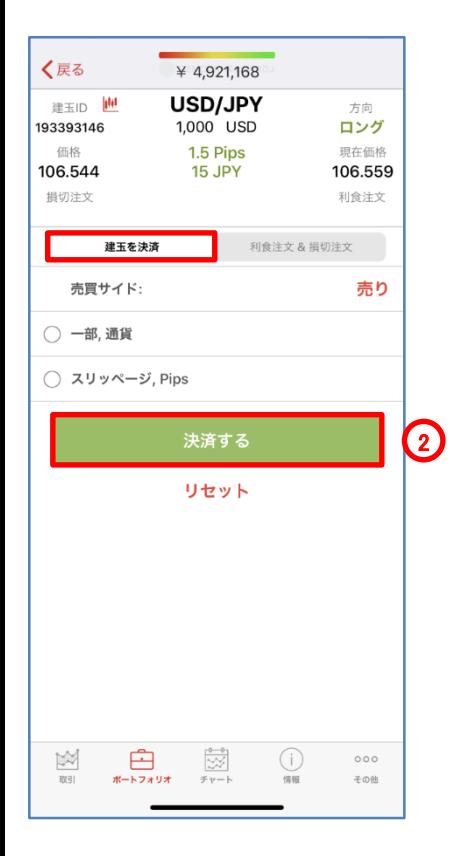

## 注文の種類 決済・成行注文 条件付き注文

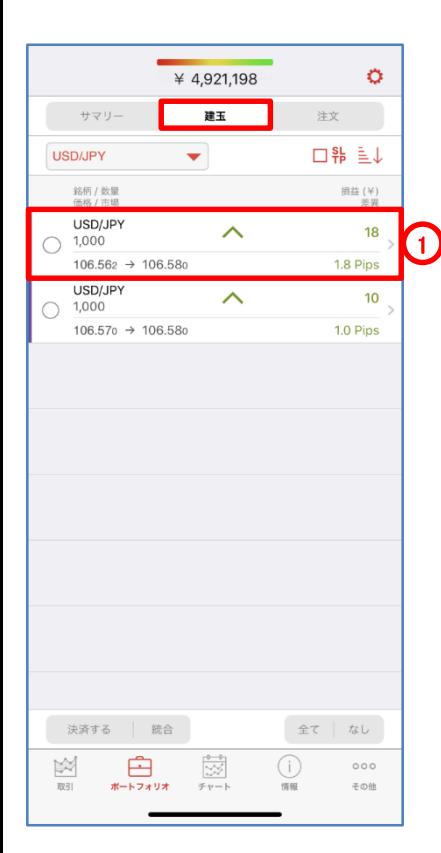

#### 決済・成行注文

注文価格を指定せずに、通貨ペア、取引数量、売買の別のみを指定する注文方法です。 成行注文につきましては、あらかじめ当社所定の許容スリッページが設定されています。 ※決済・成行 条件付き注文は、お客様が許容できるスリッページ幅に基づき設定を変 更することが可能です。

- 1)、「ポートフォリオ」の「建玉」で、「矢印(>)」をタップし、注文を選択します。
- 2)、「スリッページ」で、許容スリッページを入力します。
- 3)、「決済する」をタップします。
- 4)、「注文確認」で、注文内容を確認します。 ※注文確認オフを選択時、注文確認画面は、表示されません。

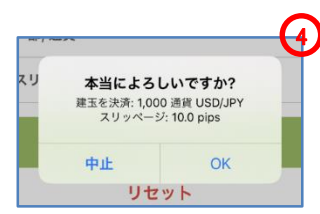

5)、「ポートフォリオ」で、ポジションを確認します。

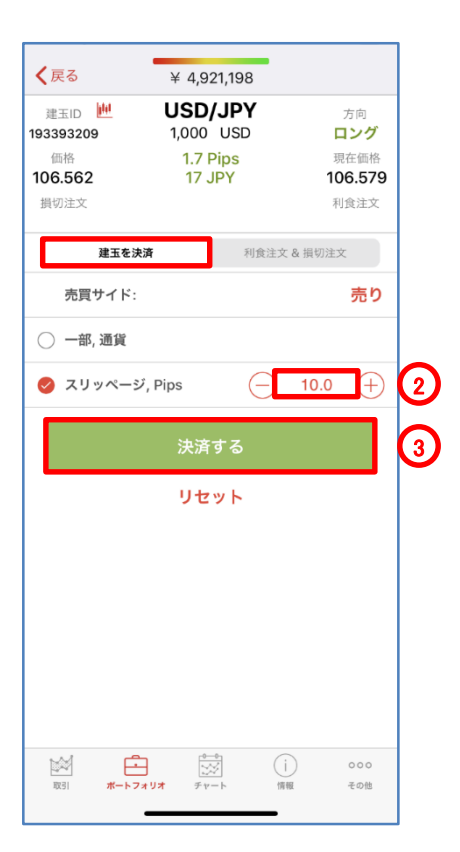

#### 注文の種類 決済・成行注文 複数決済

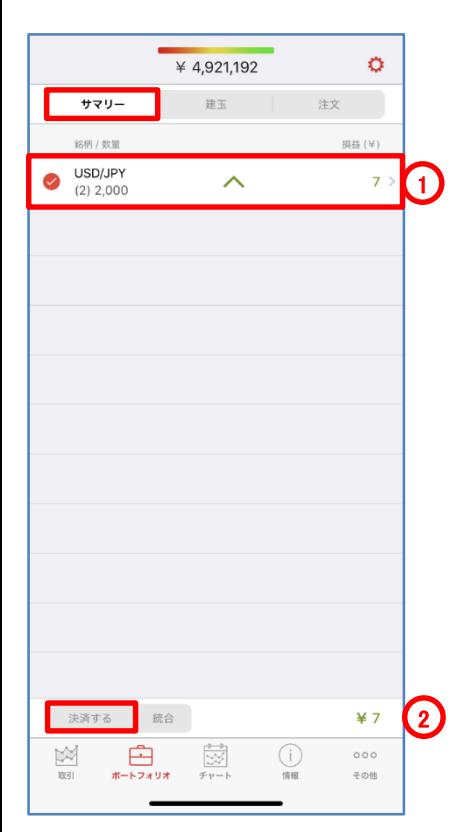

#### 決済・成行注文

注文価格を指定せずに、通貨ペア、取引数量、売買の別のみを指定する注文方法です。 成行注文につきましては、あらかじめ当社所定の許容スリッページが設定されています。 ※決済・成行 条件付き注文は、お客様が許容できるスリッページ幅に基づき設定を変 更することが可能です。

1)、「ポートフォリオ」の「サマリー」または「建玉」で、決済する注文のチェック・ボックスに チェックを入れ、注文を選択します。

2)、「決済する」をタップします。

3)、「注文確認」で、注文内容を確認します。

※注文確認オフを選択時、注文確認画面は、表示されません。

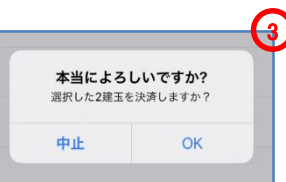

4)、「ポートフォリオ」で、ポジションを確認します。

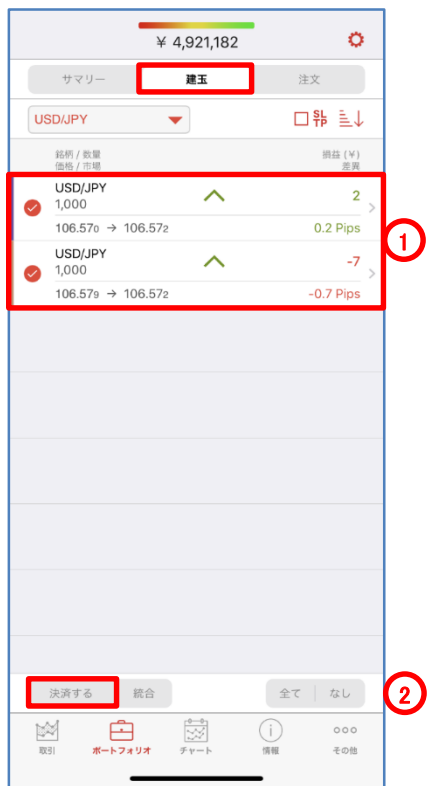

## 注文の種類 決済・逆指値注文(損切注文)の発注

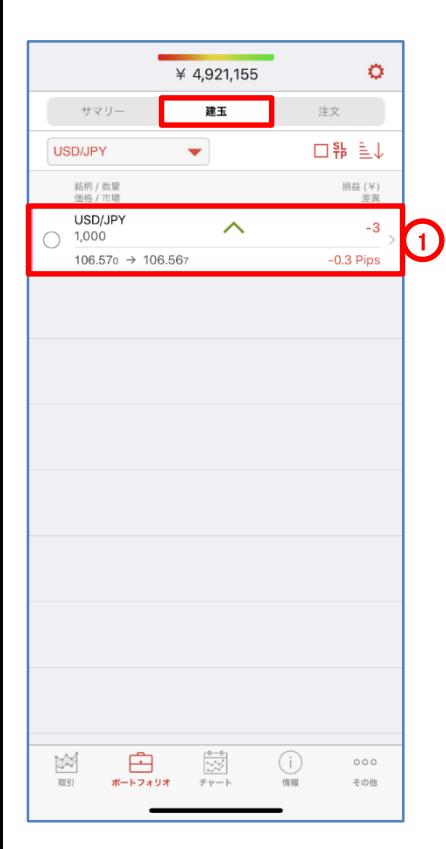

決済・逆指値注文(損切注文)

逆指値注文は、あらかじめ執行の条件となるトリガー価格を指定して行う注文で、あらか じめお客様の指定したトリガー価格以上となった場合に買う、又はあらかじめお客様の指 定したトリガー価格以下となった場合に売る注文方法です。

1)、ポジションに、決済・逆指値注文(損切注文)を付加するときは、「ポートフォリオ」の 「建玉」で、「矢印(>)」をタップし、ポジションを選択します。

※オーダーに、決済・逆指値注文(損切注文)を付加するときは、「ポートフォリオ」の「注 文」で、「矢印(>)」をタップし、注文を選択します。

- 2)、「利食注文&損切注文」で、「損切り」選択します。
- 3)、「損切」を選択し、「注文価格」を入力します。 ※ビッド逆指値は、トリガー価格の判定をビッド価格で行います。 ※アスク逆指値は、トリガー価格の判定をアスク価格で行います。

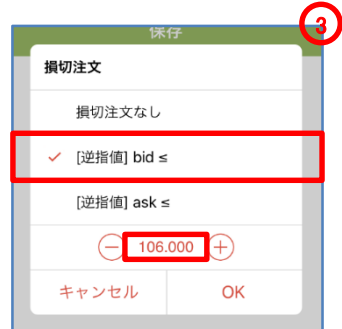

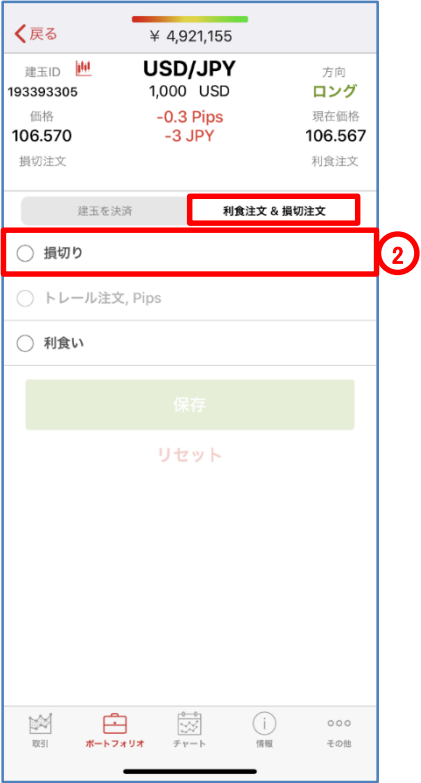

## 注文の種類 決済・逆指値注文(損切注文)の発注

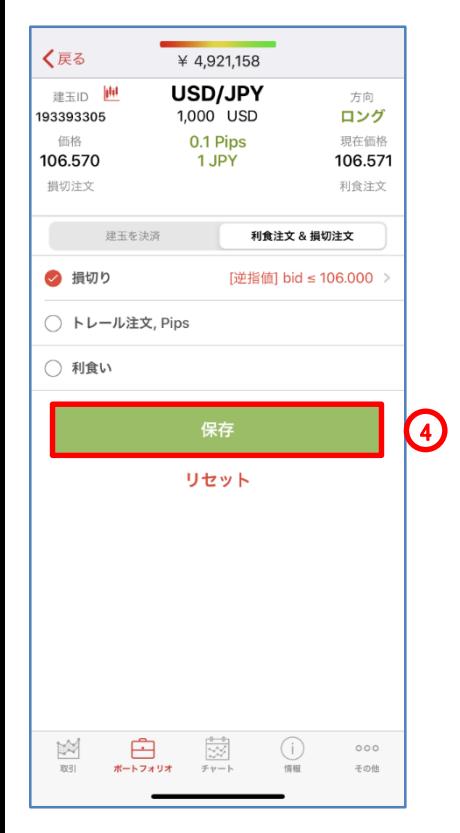

- 4)、「保存」をタップします。
	- ※ここでは、その他の条件を付加していませんが、トレールの条件を付加することも できます。
- 5)、「注文確認」で、注文内容を確認します。 ※注文確認オフを選択時、注文確認画面は、表示されません。

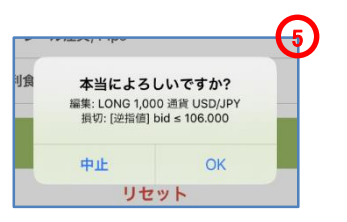

6)、「ポートフォリオ」で、オーダーを確認します。

【注意】買い逆指値注文において、現在価格より下回るトリガー価格を指定した場合、成 行注文として注文が即時執行されます。売り逆指値注文において、現在価格より上回る トリガー価格を指定した場合、成行注文として注文が即時執行されます。

## 注文の種類 決済・逆指値注文(損切注文)の変更

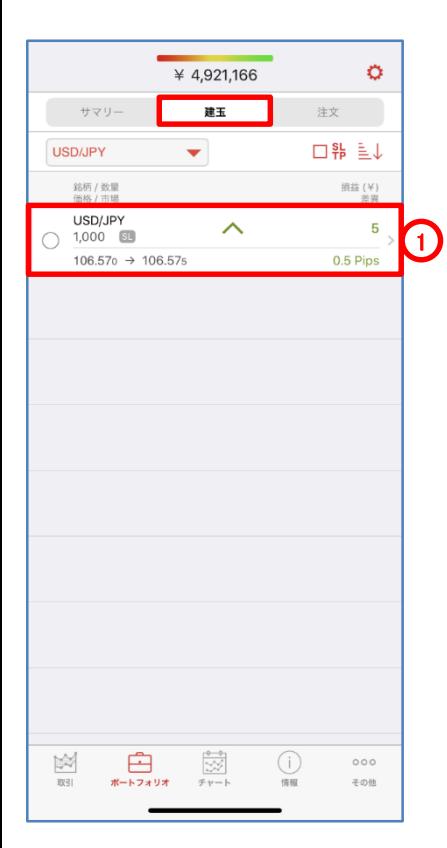

決済・逆指値注文(損切注文)

逆指値注文は、あらかじめ執行の条件となるトリガー価格を指定して行う注文で、あらか じめお客様の指定したトリガー価格以上となった場合に買う、又はあらかじめお客様の指 定したトリガー価格以下となった場合に売る注文方法です。

1)、ポジションに、決済・逆指値注文(損切注文)を付加するときは、「ポートフォリオ」の 「建玉」で、「矢印(>)」をタップし、ポジションを選択します。

※オーダーに、決済・逆指値注文(損切注文)を付加するときは、「ポートフォリオ」の「注 文」で、「矢印(>)」をタップし、注文を選択します。

- 2)、「利食注文&損切注文」で、「損切り」選択します。
- 3)、「損切」を選択し、「注文価格」を入力します。 ※ビッド逆指値は、トリガー価格の判定をビッド価格で行います。 ※アスク逆指値は、トリガー価格の判定をアスク価格で行います。

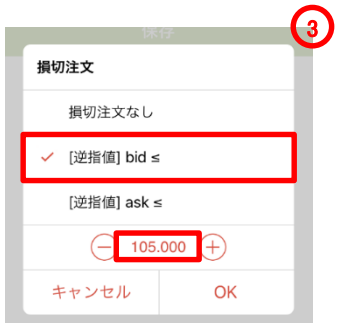

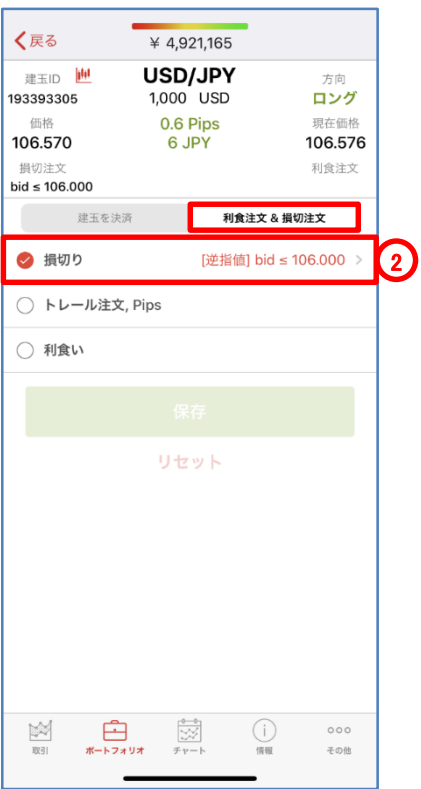

## 注文の種類 決済・逆指値注文(損切注文)の変更

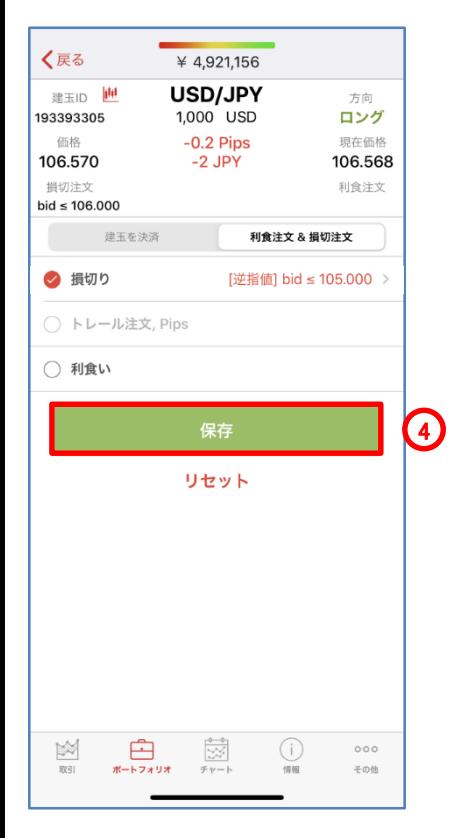

- 4)、「保存」をタップします。
	- ※ここでは、その他の条件を付加していませんが、トレールの条件を付加することも できます。
- 5)、「注文確認」で、注文内容を確認します。 ※注文確認オフを選択時、注文確認画面は、表示されません。

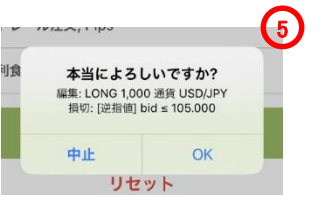

6)、「ポートフォリオ」で、オーダーを確認します。

【注意】買い逆指値注文において、現在価格より下回るトリガー価格を指定した場合、成 行注文として注文が即時執行されます。売り逆指値注文において、現在価格より上回る トリガー価格を指定した場合、成行注文として注文が即時執行されます。

## 注文の種類 決済・逆指値注文(損切注文)の取消

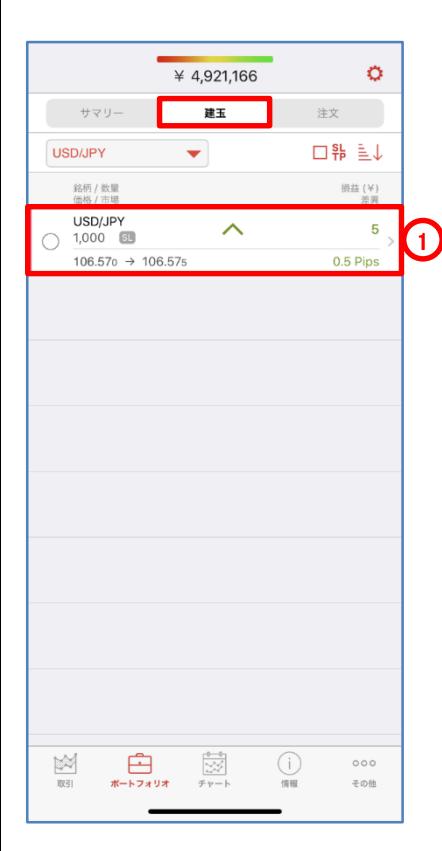

決済・逆指値注文(損切注文)

逆指値注文は、あらかじめ執行の条件となるトリガー価格を指定して行う注文で、あらか じめお客様の指定したトリガー価格以上となった場合に買う、又はあらかじめお客様の指 定したトリガー価格以下となった場合に売る注文方法です。

1)、ポジションに、決済・逆指値注文(損切注文)を付加するときは、「ポートフォリオ」の 「建玉」で、「矢印(>)」をタップし、ポジションを選択します。

※注文に、決済・逆指値注文(損切注文)を付加するときは、「ポートフォリオ」の「注文」 で、「矢印(>)」をタップし、注文を選択します。

- 2)、「利食注文&損切注文」で、「損切り」選択します。
- 3)、「損切注文なし」を選択します。

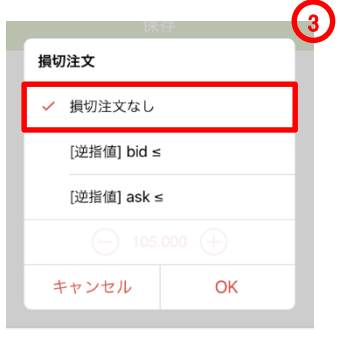

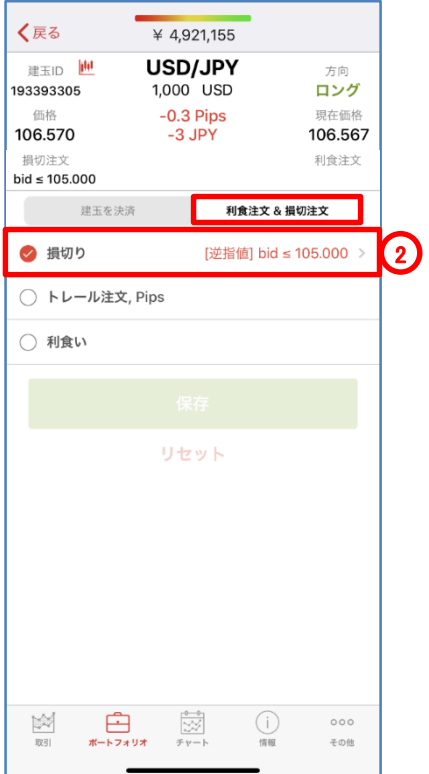

## 注文の種類 決済・逆指値注文(損切注文)の取消

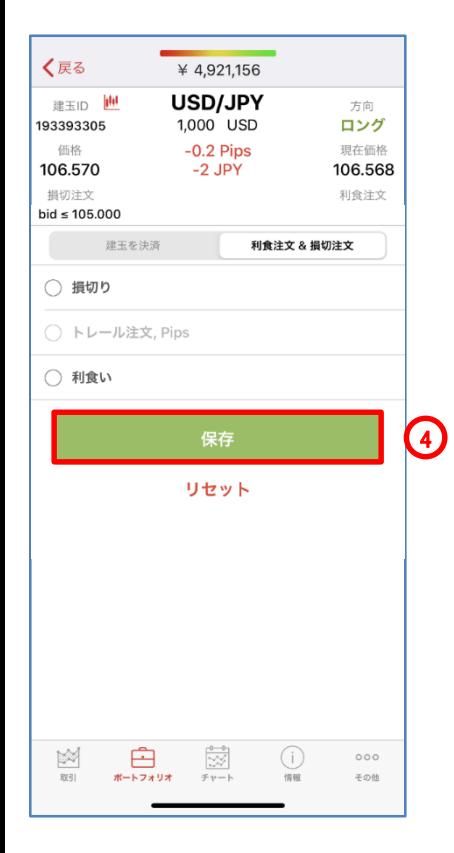

- 4)、「保存」をタップします。
- 5)、「注文確認」で、注文内容を確認します。 ※注文確認オフを選択時、注文確認画面は、表示されません。

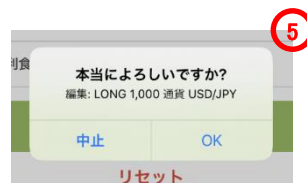

6)、「ポートフォリオ」で、オーダーを確認します。

【注意】買い逆指値注文において、現在価格より下回るトリガー価格を指定した場合、成 行注文として注文が即時執行されます。売り逆指値注文において、現在価格より上回る トリガー価格を指定した場合、成行注文として注文が即時執行されます。

## 注文の種類 決済・指値注文(利食注文)の発注

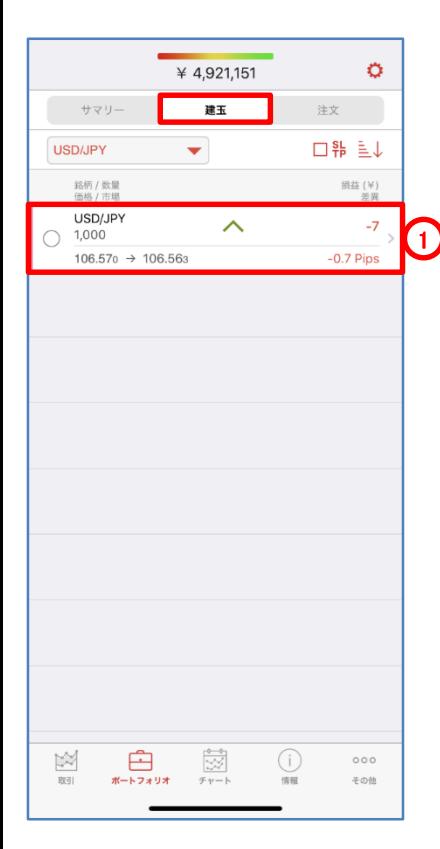

決済・指値注文(利食注文)

買い指値注文は、お客様の指定した価格以下で買い、売り指値注文はお客様の指定し た価格以上で売る注文方法です。

1)、ポジションに、決済・指値注文(利食注文)を付加するときは、「ポートフォリオ」の「建 玉」で、「矢印(>)」をタップし、ポジションを選択します。

※オーダーに、決済・指値注文(利食注文)を付加するときは、「ポートフォリオ」の 「注文」から注文を選択します。

2)、「利食注文&損切注文」で、「利食い」選択します。

3)、「利食い」を選択し、「注文価格」を入力します。

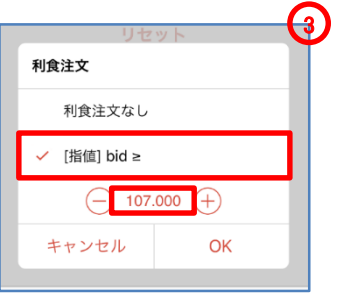

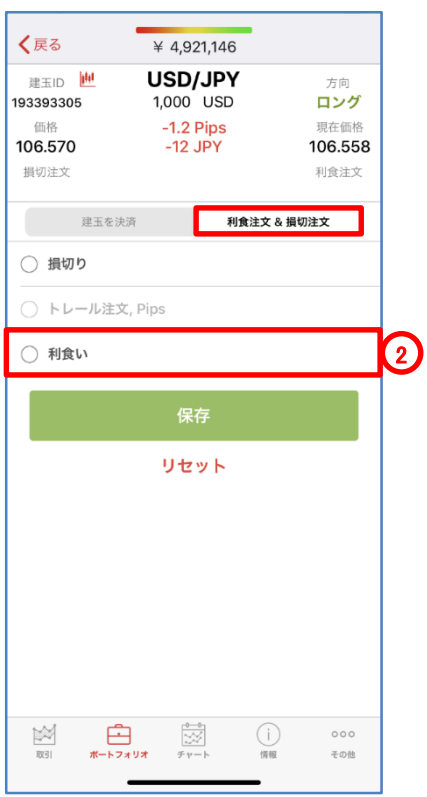

# 注文の種類 決済・指値注文(利食注文)の発注

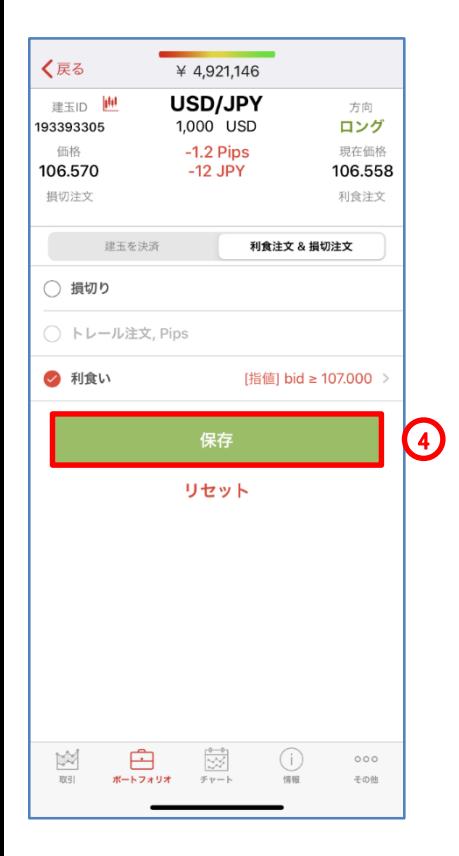

- 4)、「保存」をタップします。
- 5)、「注文確認」で、注文内容を確認します。 ※注文確認オフを選択時、注文確認画面は、表示されません。

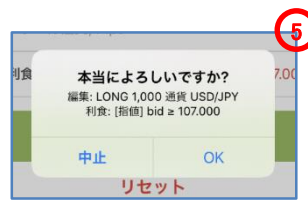

6)、「ポートフォリオ」で、オーダーを確認します。

【注意】買い指値注文に現在価格を上回る注文価格を設定された場合、買い指値注文は 即時執行されます。また売り指値注文に現在価格を下回る注文価格を設定された場合、 売り指値注文は即時執行されます。

## 注文の種類 決済・指値注文(利食注文)の変更

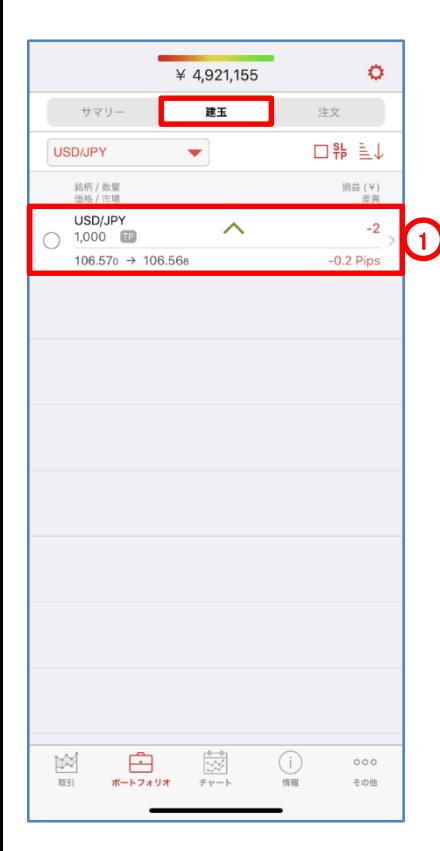

決済・指値注文(利食注文)

買い指値注文は、お客様の指定した価格以下で買い、売り指値注文はお客様の指定し た価格以上で売る注文方法です。

1)、ポジションに、決済・指値注文(利食注文)を付加するときは、「ポートフォリオ」の 「建玉」からポジションを選択します。

※オーダーに、決済・指値注文(利食注文)を付加するときは、「ポートフォリオ」の 「注文」から注文を選択します。

- 2)、「利食注文&損切注文」で、「利食い」選択します。
- 3)、「利食い」を選択し、「注文価格」を入力します。

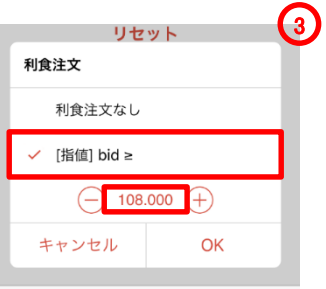

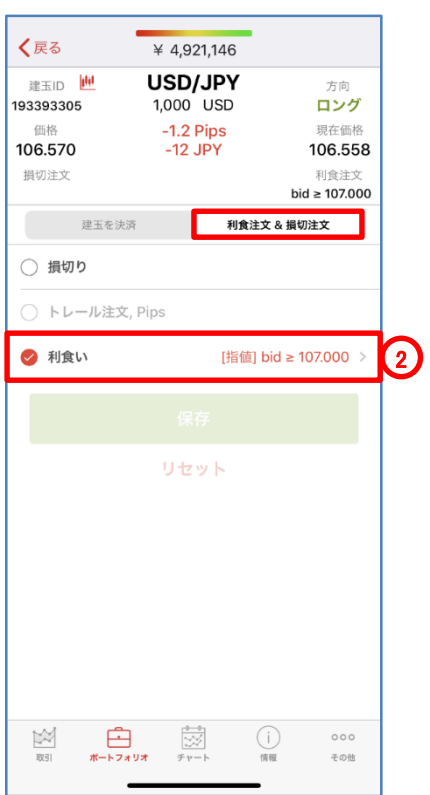

# 注文の種類 決済・指値注文(利食注文)の変更

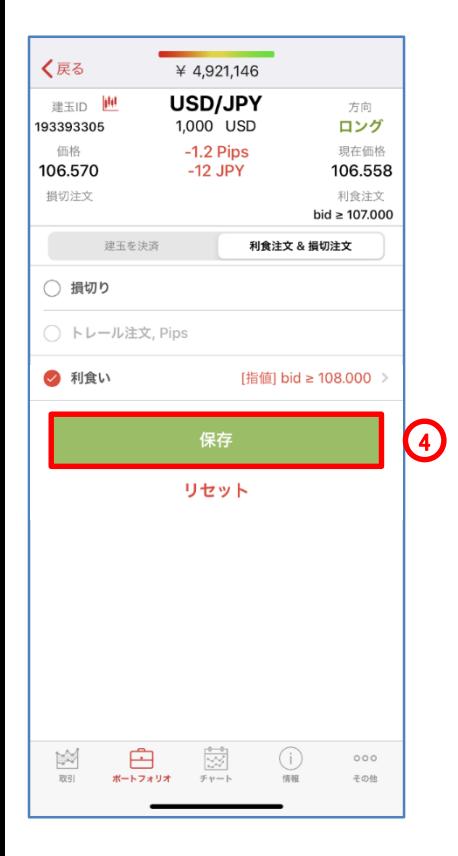

- 4)、「保存」をタップします。
- 5)、「注文確認」で、注文内容を確認します。 ※注文確認オフを選択時、注文確認画面は、表示されません。

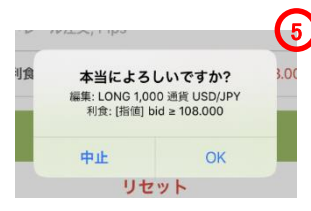

6)、「ポートフォリオ」ので、オーダーを確認します。

【注意】買い指値注文に現在価格を上回る注文価格を設定された場合、買い指値注文は 即時執行されます。また売り指値注文に現在価格を下回る注文価格を設定された場合、 売り指値注文は即時執行されます。

## 注文の種類 決済・指値注文(利食注文)の取消

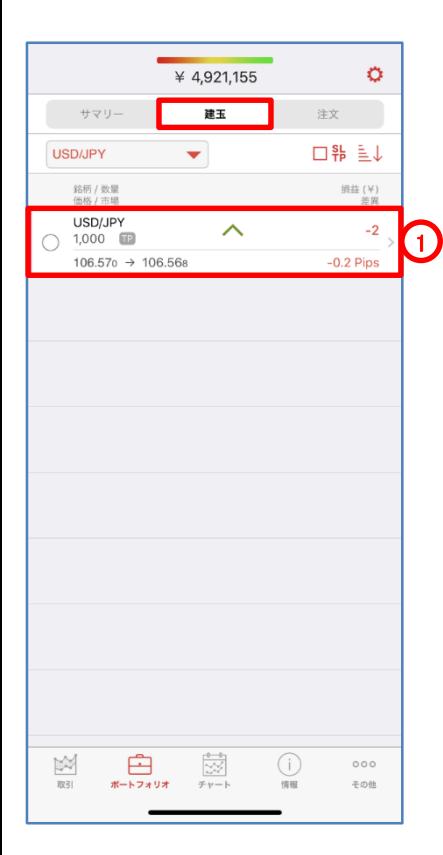

決済・指値注文(利食注文)

買い指値注文は、お客様の指定した価格以下で買い、売り指値注文はお客様の指定した価 格以上で売る注文方法です。

1)、ポジションに、決済・指値注文(利食注文)を付加するときは、「ポートフォリオ」の「建玉」 で、「矢印(>)」をタップし、ポジションを選択します。

※注文に、決済・指値注文(利食注文)を付加するときは、「ポートフォリオ」の「注文」で、 「矢印(>)」をタップし、注文を選択します。

2)、「利食注文&損切注文」で、「利食い」選択します。

3)、「利食注文なし」を選択します。

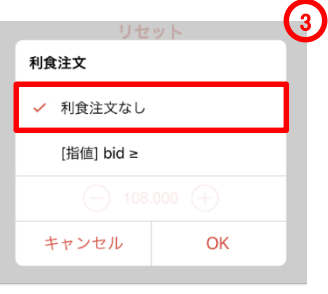

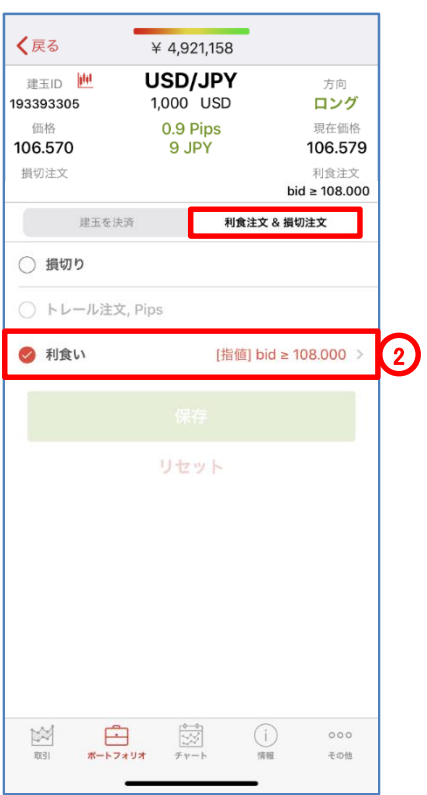

# 注文の種類 決済・指値注文(利食注文)の取消

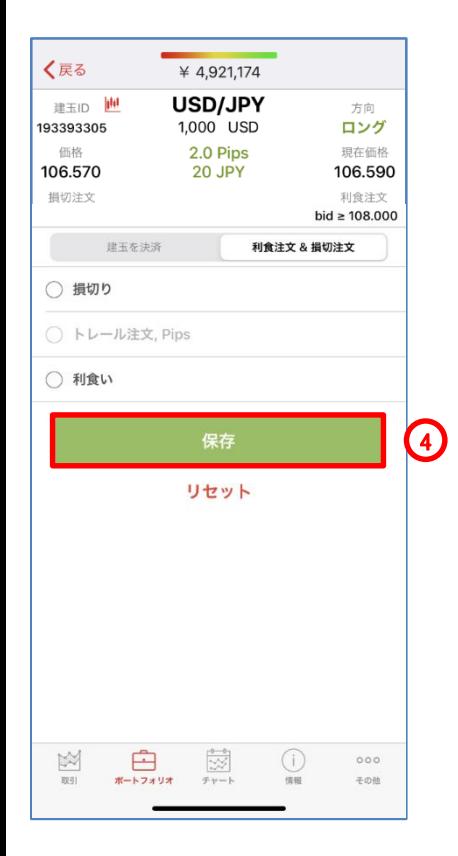

- )、「保存」をタップします。
- )、「注文確認」で、注文内容を確認します。 ※注文確認オフを選択時、注文確認画面は、表示されません。

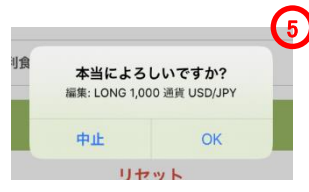

)、「ポートフォリオ」ので、オーダーを確認します。

## 注文の種類 統合(同一銘柄の同一方向)

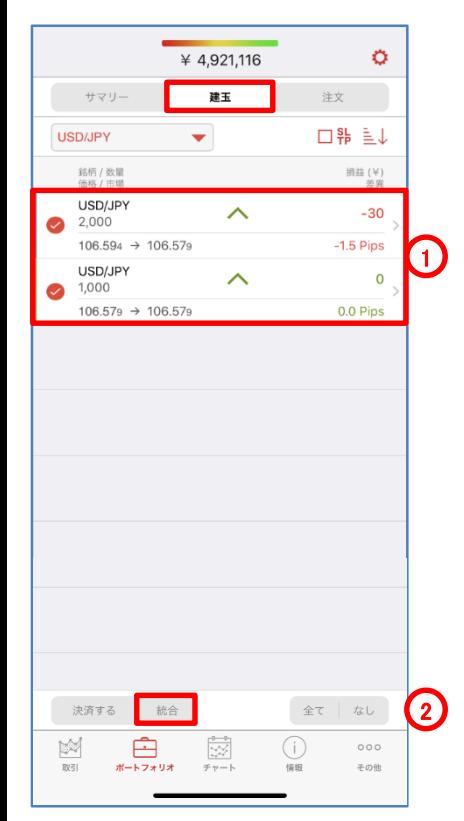

ポジションの統合(同一銘柄の同一方向)

ポジションの統合は、同一銘柄のポジションを1つのポジションに統合する注文です。同 一銘柄の同一方向のポジションを統合したとき、1つのポジションに合算されます。 ※ポジションの統合は、お客様の取引口座内において合成または相殺する機能です。 ※取引手数料は、発生せず、ディスカウント方式の手数料計算時の取引数量に含まれま せん。

例、同一銘柄の同一方向

ドル円買い2000ドルのポジションとドル円買い1000ドルのポジションを統合したとき、ドル 円買い3000ドルのポジションに合算されます。

1)、「ポートフォリオ」の「建玉」で、統合する注文のチェック・ボックスにチェックを入れ、注 文を選択します。

- 2)、「統合」をタップします。
- 3)、「注文確認」で、注文内容を確認します。

※注文確認オフを選択時、注文確認画面は、表示されません。

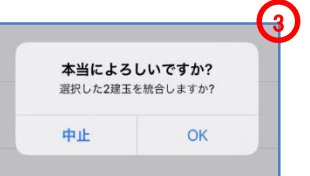

4)、「ポートフォリオ」で、統合を確認します。

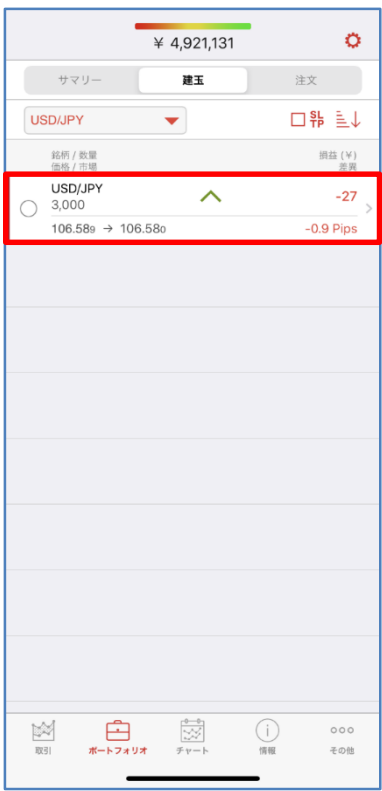

## 注文の種類 統合(同一銘柄の反対方向)

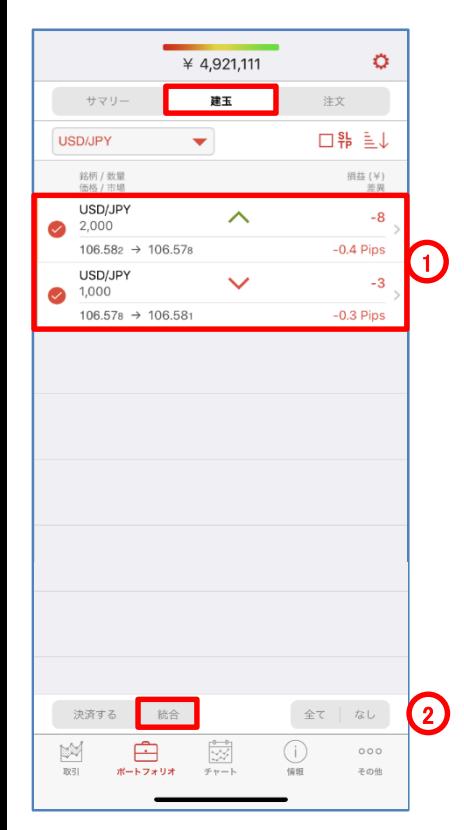

ポジションの統合(同一銘柄の反対方向)

ポジションの統合は、同一銘柄のポジションを1つのポジションに統合する注文です。同 一銘柄の反対方向のポジションを統合したとき、1つのポジションに相殺されます。 ※ポジションの統合は、お客様の取引口座内において合成または相殺する機能です。 ※取引手数料は、発生せず、ディスカウント方式の手数料計算時の取引数量に含まれま せん。

例、同一銘柄の反対方向

ドル円買い2000ドルのポジションとドル円売り1000ドルのポジションを統合したとき、ドル 円買い1000ドルのポジションに相殺されます。

1)、「ポートフォリオ」の「建玉」で、統合する注文のチェック・ボックスにチェックを入れ、注 文を選択します。

2)、「統合」をタップします。

3)、「注文確認」で、注文内容を確認します。

※注文確認オフを選択時、注文確認画面は、表示されません。

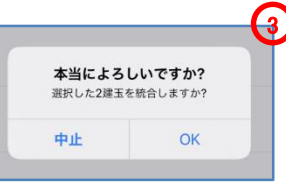

4)、「ポートフォリオ」で、統合を確認します。

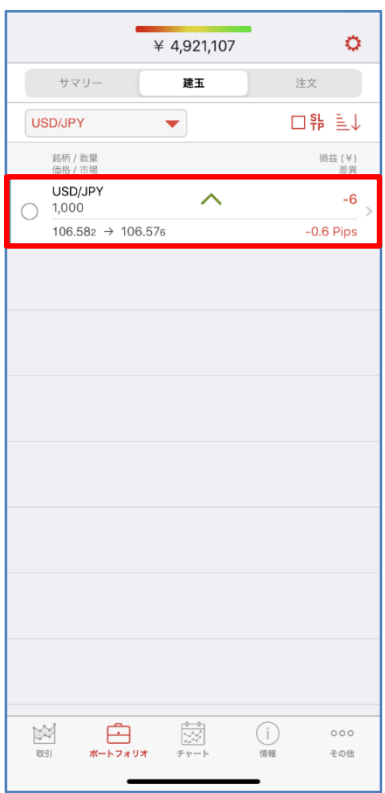